PROFI)<br>OGUGO

# Betjeningsvejledning Smartec CLD132/134

Målesystemer med induktiv sensor til konduktivitets- og koncentrationsmålinger i fødevareindustrien PROFIBUS PA/DP

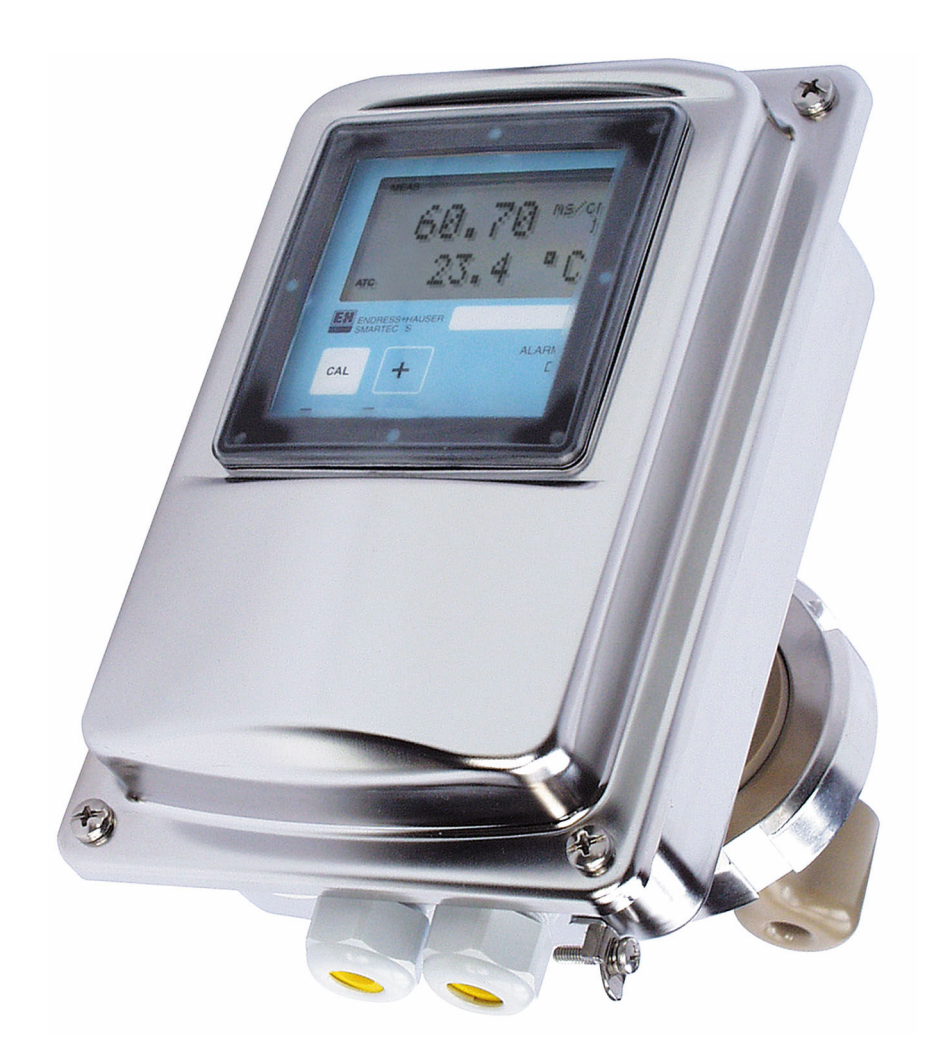

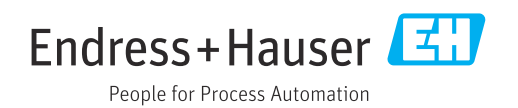

# Indholdsfortegnelse

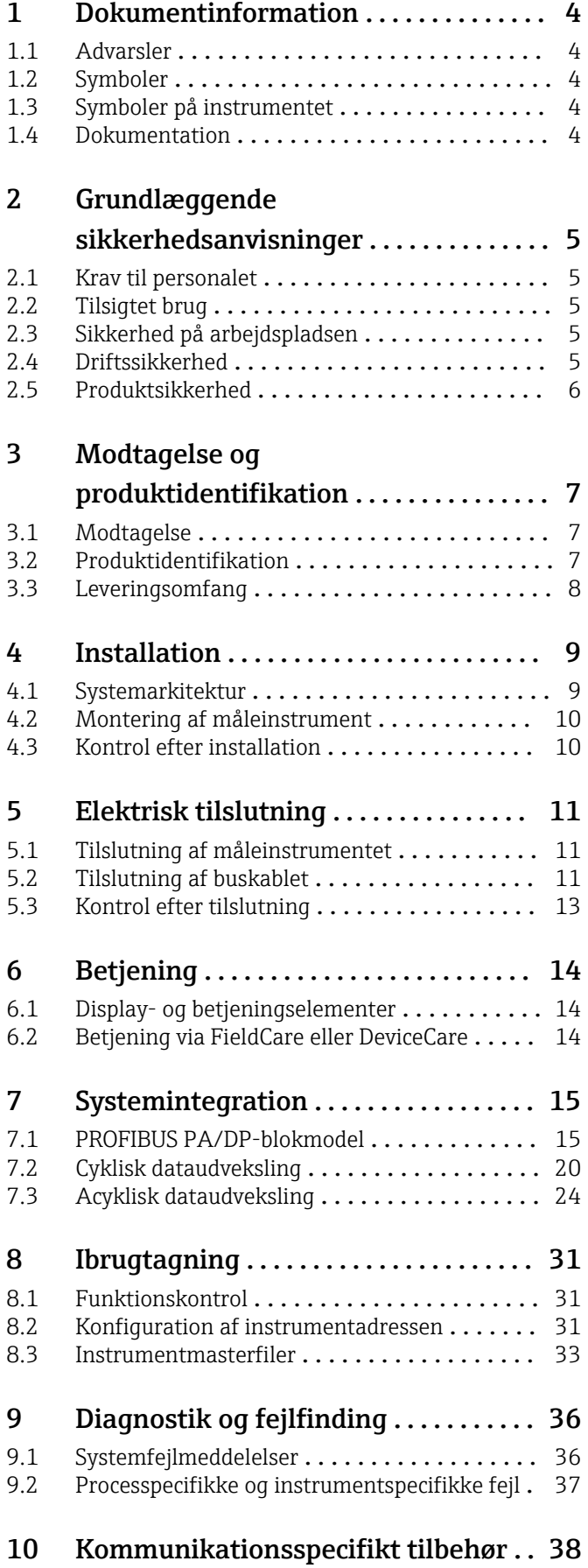

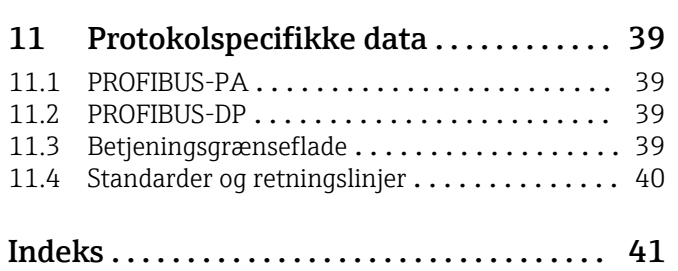

## <span id="page-3-0"></span>1 Dokumentinformation

## 1.1 Advarsler

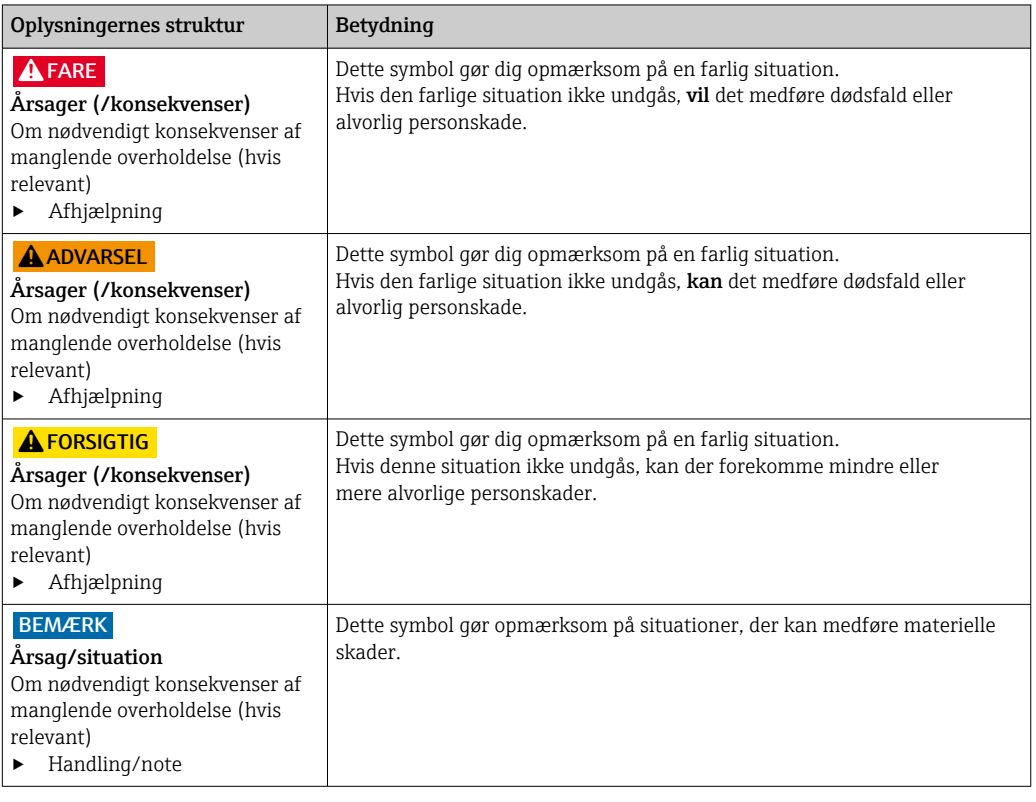

## 1.2 Symboler

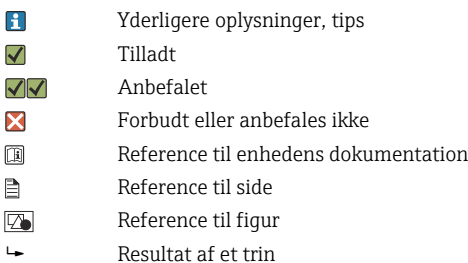

## 1.3 Symboler på instrumentet

 $A - 1$ Reference til enhedens dokumentation

### 1.4 Dokumentation

Betjeningsvejledning til Smartec CLD132, BA00207C

Betjeningsvejledning til Smartec CLD134, BA00401C

Retningslinjer til planlægning og ibrugtagning af PROFIBUS DP/PA, BA00034S

## <span id="page-4-0"></span>2 Grundlæggende sikkerhedsanvisninger

### 2.1 Krav til personalet

- Installation, ibrugtagning, betjening og vedligeholdelse af målesystemet må kun foretages af specialuddannet teknisk personale.
- Det tekniske personale skal autoriseres af anlægsoperatøren til at udføre de angivne aktiviteter.
- Den elektriske tilslutning må kun foretages af en elektriker.
- Det tekniske personale skal have læst og forstået denne betjeningsvejledning og skal følge dens anvisninger.
- Fejl ved målepunktet må kun afhjælpes af autoriserede fagfolk.

Reparationer, der ikke er beskrevet i betjeningsvejledningen, må kun foretages direkte hos producenten eller af serviceorganisationen.

## 2.2 Tilsigtet brug

Smartec CLD132 og CLD134 er målesystemer til måling af konduktivitet. PROFIBUSinterfacet gør det muligt at anvende instrumentet ved hjælp af et plant asset management-værktøj, f.eks. FieldCare, eller et ibrugtagningsværktøj,f.eks. DeviceCare, på pc'en.

PROFIBUS er en åben fieldbus-standard iht. IEC 61158/IEC 61508. Det er specialdesignet til at opfylde kravene for procesteknik og gør det muligt at tilslutte flere instrumenter til én buslinje. Transmissionsmetoden iht. IEC 1158-2 garanterer en sikker signaltransmission.

Brug af instrumentet til andre formål end det beskrevne udgør en trussel for menneskers sikkerhed og for hele målesystemet og er derfor ikke tilladt.

Producenten påtager sig ikke noget ansvar for skader, der skyldes forkert brug eller utilsigtet brug.

## 2.3 Sikkerhed på arbejdspladsen

Som bruger er du ansvarlig for, at følgende sikkerhedsbetingelser overholdes:

- Retningslinjer for installation
- Lokale standarder og bestemmelser
- Bestemmelser for eksplosionsbeskyttelse

#### Elektromagnetisk kompatibilitet

- Produktet er testet for elektromagnetisk kompatibilitet iht. de gældende internationale standarder for industrianvendelser.
- Den angivne elektromagnetiske kompatibilitet gælder kun for et produkt, der er tilsluttet iht. denne betjeningsvejledning.

### 2.4 Driftssikkerhed

#### Før ibrugtagning af hele målepunktet:

1. Kontroller, at alle tilslutninger er korrekte.

- 2. Sørg for, at elektriske kabler og slangetilslutninger ikke er beskadigede.
- 3. Brug ikke beskadigede produkter, og beskyt dem mod utilsigtet brug.
- 4. Mærk beskadigede produkter som defekte.

#### <span id="page-5-0"></span>Under drift:

‣ Hvis fejl ikke kan afhjælpes: Produkterne skal tages ud af brug og skal beskyttes mod utilsigtet brug.

## 2.5 Produktsikkerhed

Produktet er designet, så det opfylder de nyeste sikkerhedskrav, og fabrikken har testet og leveret det i en tilstand, hvor det er sikkert at betjene. De relevante bestemmelser og internationale standarder er blevet overholdt.

Garantien gælder kun, hvis instrumentet installeres og bruges som beskrevet i betjeningsvejledningen. Instrumentet er udstyret med sikkerhedsmekanismer, der hjælper med at beskytte det mod utilsigtede ændringer af instrumentets indstillinger.

IT-sikkerhedsforanstaltninger i form af sikkerhedsstandarder for operatører, som har til formål at give ekstra beskyttelse for instrumentet og overførsel af instrumentdata, skal implementeres af operatørerne selv.

## <span id="page-6-0"></span>3 Modtagelse og produktidentifikation

### 3.1 Modtagelse

1. Kontroller, at emballagen ikke er beskadiget.

- Underret leverandøren om eventuelle skader på emballagen. Gem den beskadigede emballage, indtil problemet er blevet løst.
- 2. Kontroller, at indholdet ikke er beskadiget.
	- Underret leverandøren om eventuelle skader på det leverede indhold. Gem de beskadigede artikler, indtil problemet er blevet løst.
- 3. Kontroller, at leverancen er komplet, og at der ikke mangler noget.
	- Sammenhold forsendelsespapirerne med ordren.
- 4. Pak produktet i forbindelse med opbevaring og transport, så det er beskyttet mod stød og fugt.
	- Den originale emballage giver den bedste beskyttelse. Sørg for at overholde de tilladte omgivende forhold.

Kontakt din leverandør eller det lokale salgscenter, hvis du har spørgsmål.

### 3.2 Produktidentifikation

#### 3.2.1 Typeskilt

Typeskiltet giver følgende oplysninger om instrumentet:

- Producentidentifikation
- Ordrekode
- Serienummer
- Omgivende forhold og procesforhold
- Indgangs- og udgangsværdier
- Sikkerhedsoplysninger og advarsler
- Kapslingsklasse
- ‣ Sammenhold oplysningerne på typeskiltet med bestillingen.

#### 3.2.2 Identifikation af produktet

#### Produktside

[www.endress.com/CLD132](https://www.endress.com/CLD132) [www.endress.com/CLD134](https://www.endress.com/CLD134)

#### Fortolkning af ordrekoden

Produktets ordrekode og serienummer findes følgende steder:

- På typeskiltet
- I leveringspapirerne

#### Find oplysningerne på produktet

1. Gå til [www.endress.com.](https://www.endress.com)

2. Sidesøgning (symbol med forstørrelsesglas): Indtast et gyldigt serienummer.

3. Søg (forstørrelsesglas).

Produktstrukturen vises i et pop op-vindue.

<span id="page-7-0"></span>4. Klik på produktoversigten.

 Der åbnes et nyt vindue. Her skal du udfylde oplysninger om instrumentet, herunder produktdokumentationen.

### 3.3 Leveringsomfang

#### CLD132

Følgende dele følger med den kompakte version med PROFIBUS ved levering:

- Kompakt målesystem Smartec med integreret sensor
- Klemrækkesæt
- Bælge (til instrumentversion -\*GE1\*\*\*\*\*)
- Betjeningsvejledning BA00207C
- Betjeningsvejledning til feltkommunikation med PROFIBUS BA00213C
- M12-stik (til instrumentversion -\*\*\*\*\*\*PF\*)

Følgende dele følger med den fjernbetjente version med PROFIBUS ved levering:

- Smartec-transmitter
- CLS52 induktiv konduktivitetssensor med fast kabel
- Klemrækkesæt
- Bælge (til instrumentversion -\*GE1\*\*\*\*\*)
- Betjeningsvejledning BA00207C
- Betjeningsvejledning til feltkommunikation med PROFIBUS BA00213C
- M12-stik (til instrumentversion -\*\*\*\*\*\*PF\*)

#### CLD134

Følgende dele følger med den kompakte version med PROFIBUS ved levering:

- Smartec kompakt målesystem med integreret sensor
- Klemrækkesæt
- Betjeningsvejledning BA00401C
- Betjeningsvejledning til feltkommunikation med PROFIBUS BA00213C
- M12-stik (til instrumentversion -\*\*\*\*\*\*PF\*)

Følgende dele følger med den fjernbetjente version ved levering:

- Smartec-transmitter
- CLS54 induktiv konduktivitetssensor med fast kabel
- Klemrækkesæt
- Betjeningsvejledning BA00401C
- Betjeningsvejledning til feltkommunikation med PROFIBUS BA00213C
- M12-stik (til instrumentversion -\*\*\*\*\*\*PF\*)

Følgende dele følger med versionen med transmitter uden sensor:

- Smartec CLD134-transmitter
- Klemrækkesæt
- Betjeningsvejledning BA00401C/07/EN
- Betjeningsvejledning til feltkommunikation med PROFIBUS BA00213C
- M12-stik (til instrumentversion -\*\*\*\*\*\*PF\*)

## <span id="page-8-0"></span>4 Installation

### 4.1 Systemarkitektur

Et komplet målesystem omfatter

- CLD132 eller CLD134 transmitter med PROFIBUS PA eller DP
- Segmentkobler (kun PA)
- PROFIBUS-busterminator
- Kabling inkl. busfordeler
- PLC (Programmable Logic Controller) eller pc med FieldCare eller DeviceCare

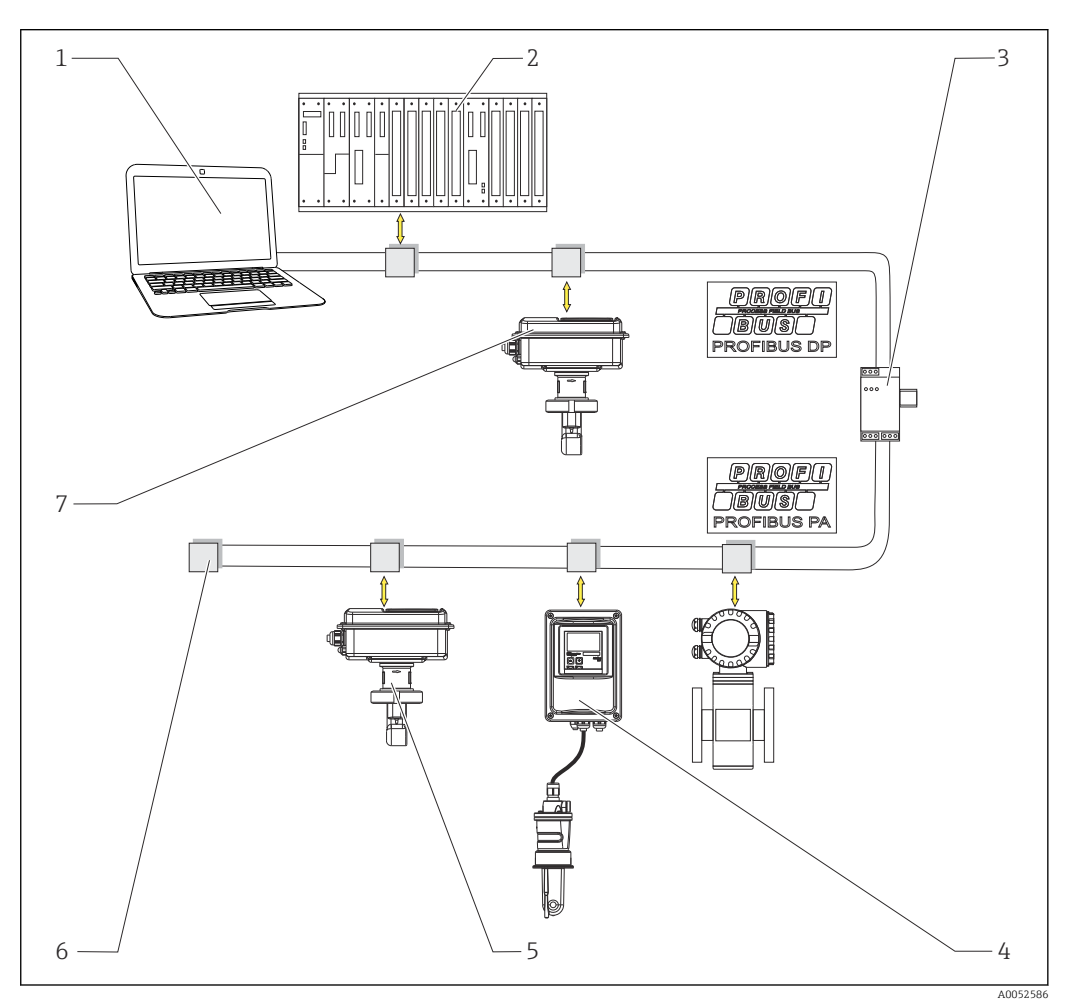

- *1 Målesystemer med PROFIBUS-interface*
- *1 Pc med PROFIBUS-interface og -betjeningsprogram*
- *2 PLC*
- *3 Segmentkobler*
- *4 CLD132 eller CLD134 PROFIBUS PA fjernbetjent version med CLS52 eller CLS54*
- *5 CLD132 eller CLD134 PROFIBUS PA kompakt version*
- *6 Terminerende modstand*
- *7 CLD132 eller CLD134 PROFIBUS PA kompakt version*

Det maksimale antal transmittere i et bussegment bestemmes af deres strømforbrug, busfordelerens effekt og den nødvendige buslængde.

Retningslinjer til planlægning og ibrugtagning af PROFIBUS DP/PA, BA00034S

## <span id="page-9-0"></span>4.2 Montering af måleinstrument

‣ Udfør installationen i henhold til betjeningsvejledningen.

Betjeningsvejledning til Smartec CLD132, BA00207C m

Betjeningsvejledning til Smartec CLD134, BA00401C

## 4.3 Kontrol efter installation

- 1. Undersøg målesystemet for skader efter installationen.
- 2. Kontrollér, at sensoren er justeret i forhold til mediets flowretning.
- 3. Kontrollér, at sensorens spolehus er helt fugtet af mediet.

## <span id="page-10-0"></span>5 Elektrisk tilslutning

#### **A** ADVARSEL

#### Instrumentet er strømførende!

Forkert tilslutning kan medføre personskade eller dødsfald!

- ‣ Den elektriske tilslutning må kun foretages af en elektriker.
- ‣ Elektrikeren skal have læst og forstået denne betjeningsvejledning og skal følge dens anvisninger.
- ► Kontroller før tilslutningsarbejde udføres, at der ikke er spændingsførende kabler.

### 5.1 Tilslutning af måleinstrumentet

‣ Udfør den elektriske tilslutning i henhold til betjeningsvejledningen.

Betjeningsvejledning til Smartec CLD132, BA00207C

Betjeningsvejledning til Smartec CLD134, BA00401C m

### 5.2 Tilslutning af buskablet

#### Indføring af kablet i huset

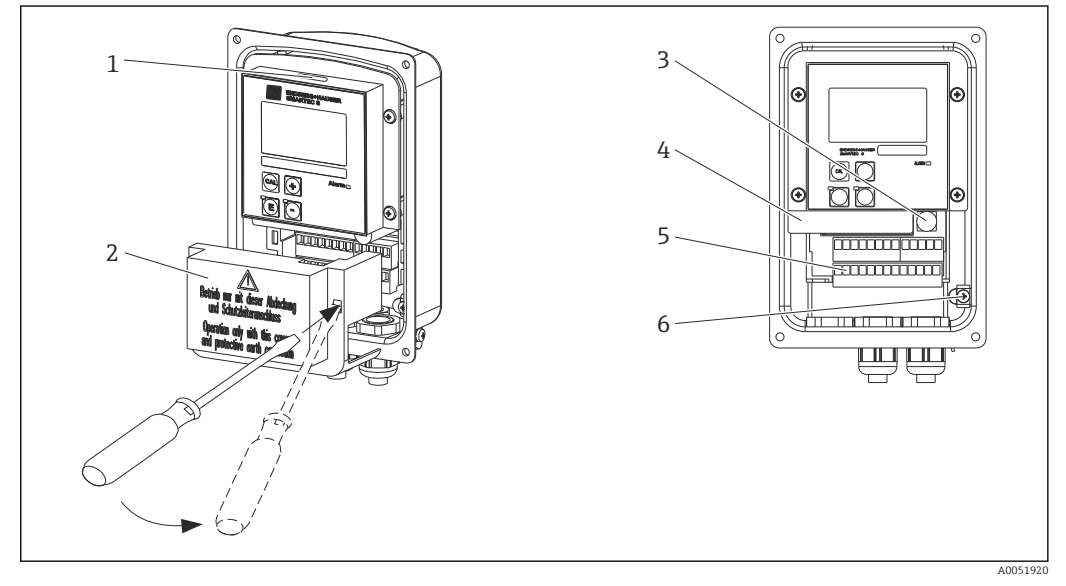

 *2 Buskabeltilslutning (højre = fjern dækselrammen, venstre = vist uden dækselramme)*

- *1 Port til DIL-kontakt*
- *2 Dækselramme*
- *3 Sikring*
- *4 Udtagelig elektronikboks*
- *5 Klemmer*
- *6 Husets jording*

1. Løsn de fire Phillips skruer, og fjern husets dæksel.

- 2. Fjern dækselrammen over klemrækkerne. Det gøres ved at indføre skruetrækkeren i fordybningen og trykke tappen ned ().
- 3. Før kablet ind i tilslutningsområdet gennem den åbnede kabelindgang.

#### Kabeltilslutning for PA-instrument

1. Monter buskablet ved hjælp af den robuste kabelforskruning eller et M12-stik.

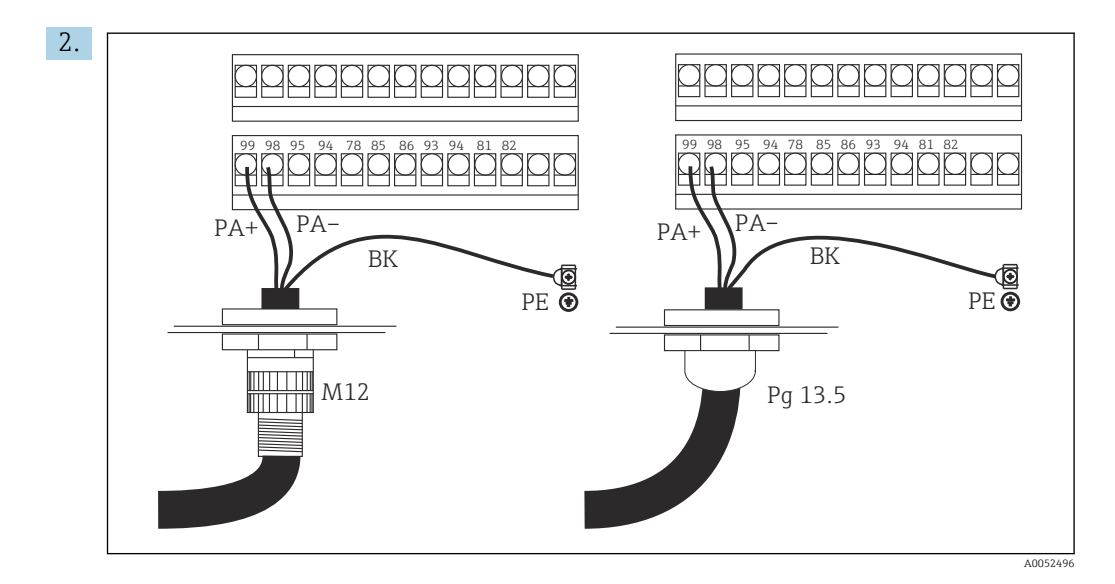

Slut buskablets kabelledere til klemrækken. Ombytning af polariteten af tilslutningerne PA+ og PA- har ingen betydning på driften.

- 3. Tilspænd kabelforskruningen.
- 4. Luk husdækslet.

#### Kabeltilslutning for DP-instrument

1. Monter buskablet ved hjælp af den robuste kabelforskruning.

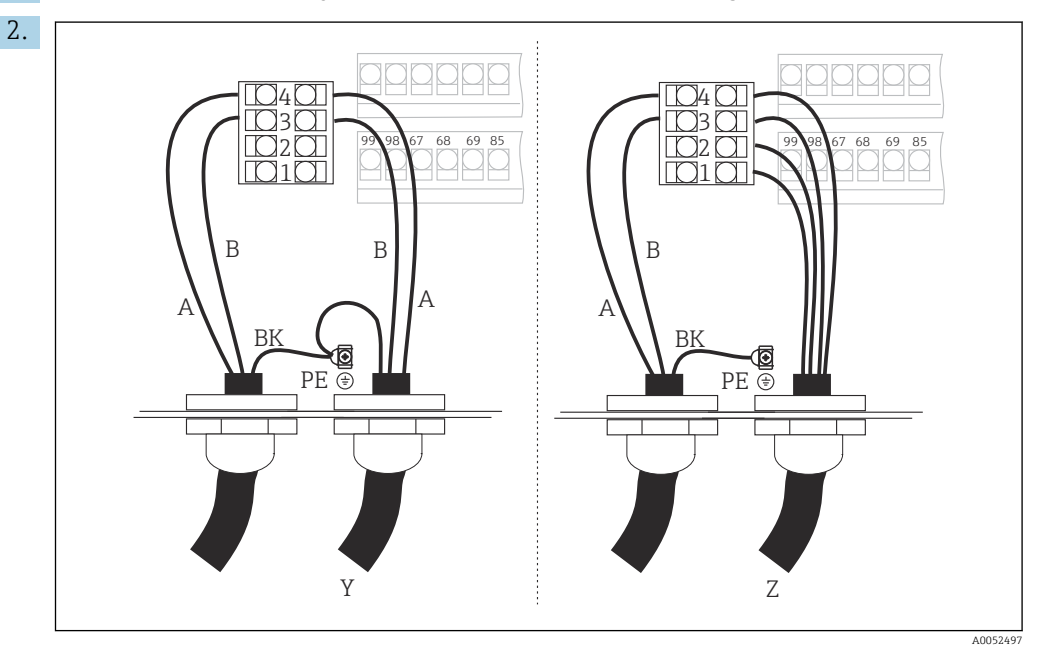

*1 GND*

- *2 Strømforsyning +5 V til busterminering*
- *3 B (RxD / TxD-P)*
- *4 A (RxD / TxD-N)*
- *Y Næste PROFIBUS-instrument (gennemsløjfet)*
- *Z Busterminering*

Slut buskablets kabelledere til klemrækken.

- 3. Tilspænd kabelforskruningen.
- 4. Luk husdækslet.

#### <span id="page-12-0"></span>Busterminering

Bustermineringerne for PROFIBUS PA og DP er forskellige.

- Hvert PROFIBUS PA-bussegment skal termineres med enpassiv busterminator i hver ende.
- Hvert PROFIBUS DP-bussegment skal termineres med enaktiv busterminator i hver ende.

### 5.3 Kontrol efter tilslutning

‣ Udfør følgende kontroller, når den elektriske tilslutning er udført:

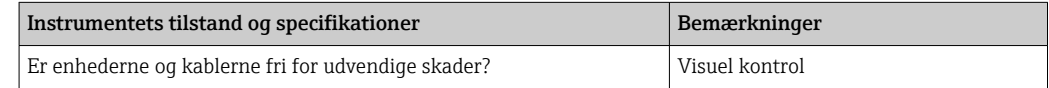

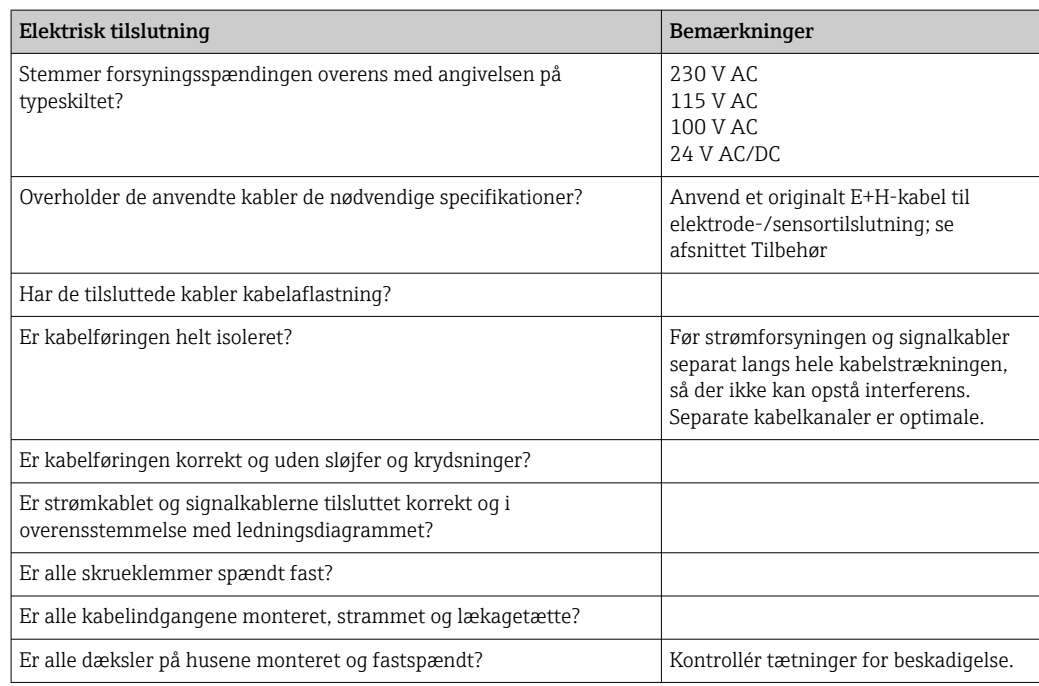

## <span id="page-13-0"></span>6 Betjening

### 6.1 Display- og betjeningselementer

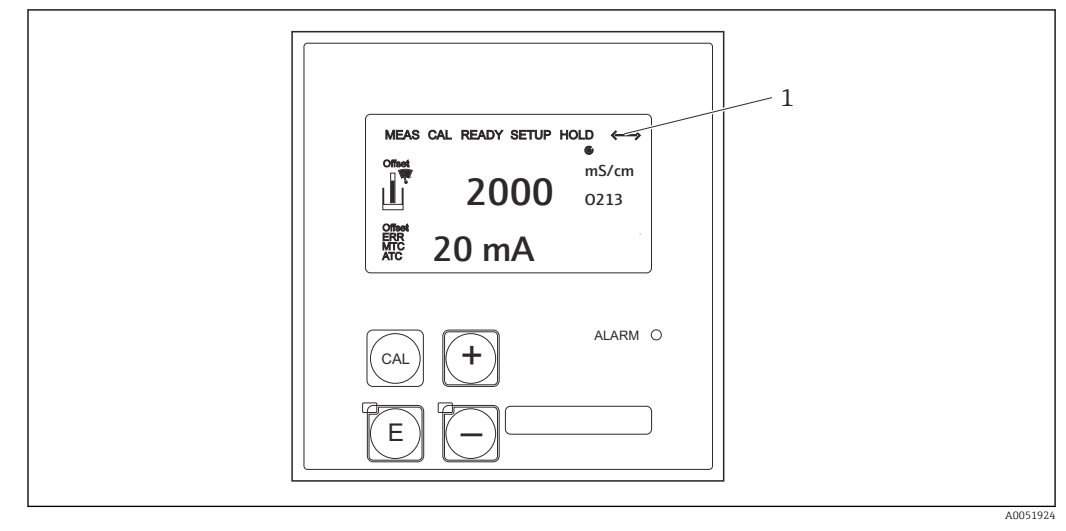

 *3 Brugergrænseflade*

*1 Displaysymbol for aktiv kommunikation via PROFIBUS-interface*

Forklaring af tasttildeling og symboler:

‣ Anvend betjeningsvejledningen.

Betjeningsvejledning til Smartec CLD132, BA00207C

m

Betjeningsvejledning til Smartec CLD134, BA00401C

## 6.2 Betjening via FieldCare eller DeviceCare

Fieldcare er det FDT-baserede plant asset management-værktøj fra Endress+Hauser. Det kan konfigurere alle intelligente feltinstrumenter i dit anlæg og hjælpe dig med at administrere dem. Ved hjælp af statusinformationen giver det også et enkelt, men effektivt værktøj til overvågning af instrumenterne.

- Understøtter PROFIBUS
- Understøtter flere Endress+Hauser-instrumenter
- Understøtter alle tredjepartsinstrumenter, som opfylder FDT-standarden,f.eks. drev, I/Osystemer, sensorer
- Sikrer fuld funktionalitet for alle instrumenter med DTM'er
- Muliggør anvendelse af generisk profil for tredjeparts-fieldbus-instrumenter, som ikke har en forsynings-DTM

DeviceCare er et værktøj udviklet af Endress+Hauser til konfiguration af Endress+Hauserinstrumenter. Alle intelligente instrumenter i et anlæg kan konfigureres via en punkt til punkt- eller punkt til bus-tilslutning.

Se en beskrivelse af installationen i betjeningsvejledningen. m

FieldCare/DeviceCare, BA00027S

## <span id="page-14-0"></span>7 Systemintegration

## 7.1 PROFIBUS PA/DP-blokmodel

I PROFIBUS-konfigurationen kategoriseres alle instrumentparametre efter deres funktionelle egenskaber og opgaver og tildeles generelt til tre forskellige blokke. En blok kan ses som en beholder, som indeholder parametre og tilhørende funktioner (se ).

Et PROFIBUS-instrument har følgende bloktyper:

- En fysisk blok (instrumentblok)
- Den fysiske blok indeholder alle instrumentspecifikke egenskaber ved instrumentet. • Én eller flere transducerblokke

Transducerblokken indeholder alle instrumentets måle- og instrumentspecifikke parametre. Måleprincipperne (f.eks. konduktivitet, temperatur) vises i transducerblokkene iht. PROFIBUS Profil 3.0-specifikationen.

• Én eller flere funktionsblokke (funktionsblok) En funktionsblok indeholder instrumentets automationsfunktioner. Transmitteren indeholder analoge indgangsblokke, som kan anvendes til at skalere de målte værdier og kontrollere for overskridelse af grænseværdier.

En række automationsopgaver kan implementeres med disse blokke. Ud over disse blokke kan en transmitter også indeholde et vilkårligt antal andre blokke. Disse kan omfatte eksempelvis flere analoge indgangsfunktionsblokke, hvis transmitteren leverer mere end én procesvariabel.

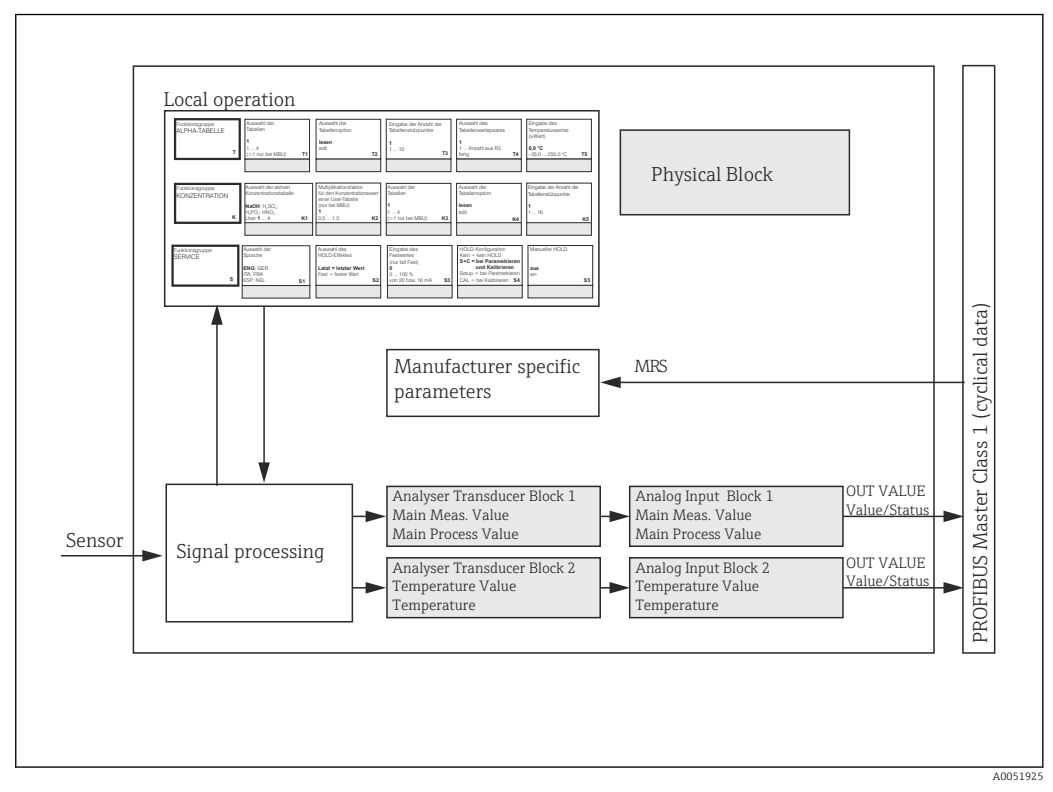

 *4 Blokmodel (grå = profilblokke)*

### 7.1.1 Fysisk blok (instrumentblok)

En fysisk blok indeholder alle de data, som entydigt identificerer og karakteriserer transmitteren. Det er en elektronisk version af et typeskilt på transmitteren. Fysiske blokparametre er eksempelvis instrumenttype, instrumentnavn, producentidentifikation, serienummer.

En anden af den fysiske bloks opgaver er at administrere generelle parametre og funktioner, som påvirker udførelsen af de resterende blokke i transmitteren. Den fysiske blok er derfor den centrale enhed, som også kontrollerer instrumentstatus og påvirker eller styrer betjeningen af andre blokke og dermed betjeningen af instrumentet.

#### 7.1.2 Skrivebeskyttelse

• Hardwareskrivebeskyttelse på stedet

Du kan låse instrumentet på stedet i forbindelse med konfigurationshandlinger ved at trykke på knapperne Plus og ENTER samtidigt.

Lås instrumentet op ved at trykke på knapperne CAL og MINUS.

• Hardwareskrivebeskyttelse via PROFIBUS Parametret HW\_WRITE\_PROTECTION angiver hardwareskrivebeskyttelsens status. Følgende statusser er mulige:

1: Hardwareskrivebeskyttelse aktiveret, instrumentdata kan ikke overskrives

- 0: Hardwareskrivebeskyttelse deaktiveret, instrumentdata kan overskrives
- Softwareskrivebeskyttelse

Du kan også aktivere softwareskrivebeskyttelse for at forhindre alle parametre i at blive acyklisk overskrevet. Gør dette ved at skrive en post i parametret WRITE\_LOCKING. Følgende poster er tilladte:

2457: Instrumentdata kan overskrives (fabriksindstilling) 0: Instrumentdata kan ikke overskrives

Betjeningsvejledning til Smartec CLD132, BA00207C m

#### 7.1.3 Parameter LOCAL OP ENABLE

Anvend dette parameter for enten at tillade eller blokere lokal drift på instrumentet.

Følgende værdier er mulige:

**• 0: Deaktiveret** 

Lokal drift er blokeret. Du kan kun ændre denne status via bussen. Koden 9998 vises i lokal drift. Transmitteren opfører sig på samme måde som ved hardwareskrivebeskyttelse via tastaturet.

**• 1: Aktiveret.** 

Lokal drift er aktiveret. Kommandoer fra maseren har dog højere prioritet end kommandoer på stedet.

Hvis kommunikationen afbrydes i mere end 30 sekunder, aktiveres lokal drift  $| \cdot |$ automatisk.

Hvis kommunikationen afbrydes, mens lokal drift er blokeret, returnerer instrumentet omgående til låst tilstand, når kommunikationen er genetableret.

### 7.1.4 Parameter PB\_TAG\_DESC

Du kan konfigurere det kundespecifikke nummer (TAG-nummer) via:

- Lokal drift i menufeltet I2 (funktionsgruppeINTERFACE) eller via
- PROFIBUS-parametret TAG\_DESC for den fysiske blok.

Hvis du ændrer tag-nummeret via én af disse muligheder, kan ændringen også omgående ses på den anden lokation.

#### 7.1.5 Parametret FACTORY\_RESET

Ved hjælp af parametret FACTORY\_RESET kan du nulstille følgende data:

- 1 Alle data til PNO-standardværdier
- 2506 Transmitter, varm start
- 2712 Busadresse
- 32768 Kalibreringsdata
- 32769 Indstillingsdata

Ved hjælp af lokal drift kan du enten gendanne fabriksindstillingerne for alle data eller slette sensordataene i menufeltet S10 (SERVICE-funktionsgruppe).

### 7.1.6 Parametret IDENT\_NUMBER\_SELECTOR

Ved hjælp af dette parameter kan du skifte mellem tre forskellige driftstilstande på transmitteren, som hver især har en forskellig funktion i relation til de cykliske data:

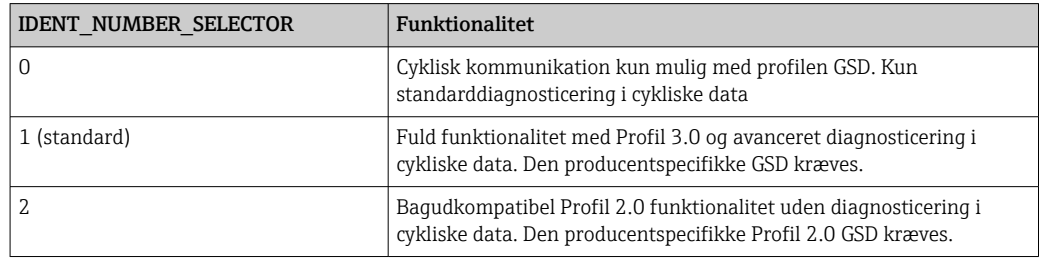

(Se også tabellen om instrumentmasterfiler ).

### 7.1.7 Blokken Analog indgang (funktionsblok)

I funktionsblokken Analog indgang forberedes procesvariablerne (konduktivitet og temperatur) af transducerblokken, hvad angår instrumentering og styring, til de efterfølgende automationsfunktioner (f.eks. skalering, grænseværdibehandling). To funktionsblokke af typen Analog indgang stilles til rådighed for transmitteren med PROFIBUS.

### 7.1.8 Signalbehandling

Følgende er et skematisk diagram over den interne struktur i en funktionsblok af typen Analog indgang:

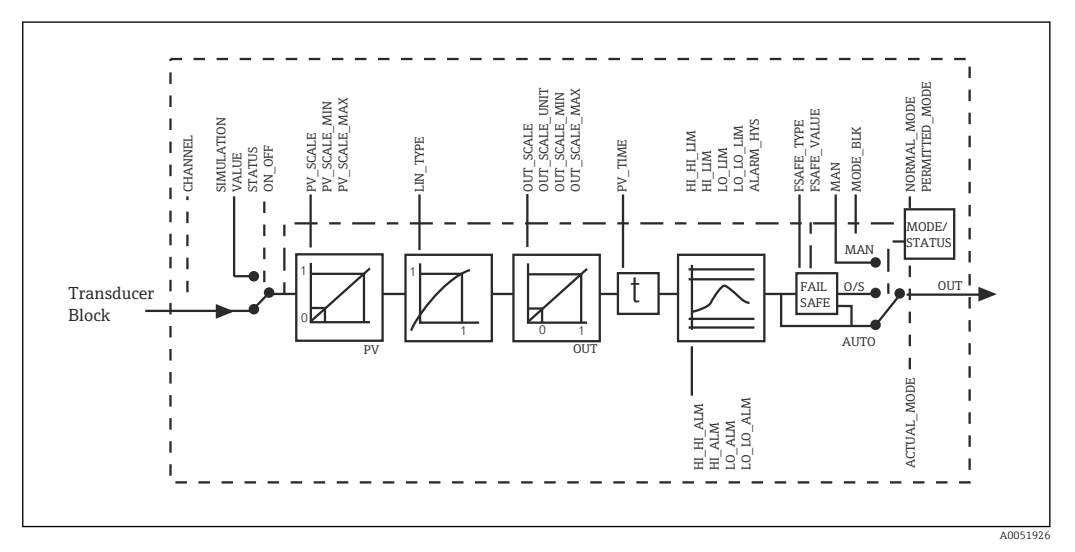

 *5 Skematisk intern struktur i en funktionsblok af typen Analog indgang*

Funktionsblokken Analog indgang modtager sin indgangsværdi fra analysatortransducerblokken. Indgangsværdierne knyttes permanent til funktionsblokken Analog indgang:

- Hovedprocesværdi funktionsblok Analog indgang 1 (AI 1)
- Temperatur funktionsblok Analog indgang 2 (AI 2)

#### 7.1.9 SIMULATE

I parametergruppen SIMULATE kan du erstatte indgangsværdien med en simuleringsværdi og aktivere simulering. Ved at angive statussen og simuleringsværdien kan du teste automationssystemets respons.

### 7.1.10 PV\_FTIME

I parametret PV $F$ FTIME kan du dæmpe den konverterede indgangsværdi (primær værdi = PV) ved at angive et filter. Hvis der angives en tid på 0 sekunder, er indgangsværdien ikke dæmpet.

#### 7.1.11 MODE\_BLK

Parametergruppen MODE\_BLK anvendes til at vælge driftstilstand for funktionsblokken Analog indgang. Ved at vælge driftstilstanden MAN (manuel) kan du angive udgangsværdien OUT og statussen OUT direkte.

De vigtigste funktioner og parametre for blokken Analog indgang vises nedenfor.

Tabelopstilling over funktionerne i blokken Analog indgang: .

### 7.1.12 Valg af driftstilstand

Driftstilstanden vælges ved hjælp af parametergruppen MODE\_BLK. Funktionsblokken Analog indgang understøtter følgende driftstilstande:

- AUTO(Automatisk tilstand)
- MAN(Manuel tilstand)
- O/S(Ude af drift)

### 7.1.13 Valg af enheder

Du kan ændre systemenheden for én af de målte værdier Fieldcare i blokken Analog indgang.

En ændring af enheden i blokken Analog indgang har i første omgang ikke nogen indvirkning på den måleværdi, der overføres til plc'en. Dette sikrer, at en pludselig ændring ikke kan påvirke den efterfølgende kontrol. Hvis du ønsker, at ændringen af enheden skal påvirke måleværdien, skal du anvende Fieldcare til at aktivere funktionen SET\_UNIT\_TO\_BUS.

En anden måde at ændre enheden på er ved at anvende parametrene PV\_SCALE og OUT SCALE .

#### 7.1.14 OUT

Udgangsværdien OUT sammenlignes med advarselsgrænser og alarmgrænser (f.eks. HI\_LIM, LO\_LIM), som kan angives med forskellige parametre. Hvis én af disse grænseværdier overskrides, udløses en grænseværdialarm (f.eks. HI\_ALM, LO\_ALM).

#### 7.1.15 OUT Status

Statussen for parametergruppen OUT anvendes til at rapportere status for funktionsblokken Analog indgang og validitet for udgangsværdien OUT til nedstrømsfunktionsblokkene.

Følgende statusværdier kan vises:

- GOOD\_NON\_CASCADE
- Udgangsværdien OUT er gyldig og kan anvendes til den videre behandling. • UNCERTAIN

Udgangsværdien OUT kan kun anvendes til videre behandling i begrænset omfang. • BAD

Udgangsværdien OUT er ugyldig. Dette sker, når driftstilstanden for funktionsblokken Analog indgang skiftes til O/S, eller hvis der opstår alvorlige fejl ( og system- eller procesfejlmeddelelser i betjeningsvejledningen).

Ud over de instrumentinterne fejlmeddelelser har andre instrumentfunktioner en indvirkning på OUT-værdiens status:

• Automatic hold

Hvis Hold er aktiveret, er statussen for OUT indstillet til BAD ikke specificeret (0x00). • Calibration

Under kalibrering er statussen for OUT indstillet til sensorkalibreringsværdien UNCERTAIN (0x64) (også når Hold er aktiveret).

### 7.1.16 Simulering af indgang/udgang

Du kan anvende forskellige parametre for funktionsblokken Analog indgang til at simulere funktionsblokkens indgangs- og udgangsværdi:

#### Simulering af indgangsværdien for funktionsblokken Analog indgang

- ► Ved hjælp af parametergruppen SIMULATION kan du angive indgangsværdien (målt værdi og status).
	- Da simuleringsværdien passerer igennem hele funktionsblokken, kan du kontrollere alle blokkens parameterindstillinger.

#### Simulering af udgangsværdien for funktionsblokken Analog indgang

‣ Indstil driftstilstanden i parametergruppen MODE\_BLK til MAN, og angiv den ønskede udgangsværdi direkte i parametret OUT.

#### 7.1.17 Simulering af målt værdi ved lokal drift

For simulering af målt værdi ved lokal drift overføres statussen UNCERTAIN – simuleret værdi til funktionsblokkene. Dette udløser den fejlsikre mekanisme i AI-blokkene.

#### 7.1.18 Fejlsikker tilstand (FSAFE\_TYPE)

Hvis en indgangsværdi eller simuleringsværdi har statussen (BAD), fortsætter funktionsblokken Analog indgang med at fungere i den fejlsikre tilstand defineret i parametret FSAFE\_TYPE.

Parametret FSAFE\_TYPE har følgende fejlsikre tilstand:

• FSAFE\_VALUE

Den specificerede værdi i parametret FSAFE\_VALUE anvendes til den videre behandling.

• LAST\_GOOD\_VALUE

Den seneste gyldige værdi anvendes til den videre behandling.

• WRONG\_VALUE

Den aktuelle værdi anvendes til den videre behandling uafhængigt af statussen BAD. Fabriksindstillingen er standardværdien (FSAFE\_VALUE) med værdien 0.

Fejlsikker tilstand aktiveres også, hvis funktionsblokken Analog indgang indstilles til driftstilstanden O/S.

#### <span id="page-19-0"></span>7.1.19 Genskalering af indgangsværdien

I funktionsblokken Analog indgang kan indgangsværdien eller indgangsområdet skaleres i overensstemmelse med automationskravene.

#### Eksempel:

- Systemenheden i transducerblokken er °C.
- Instrumentets måleområde er –10 til 150 °C.
- Udgangsområdet i relation til automationssystemet bør være 14 °F ... 302 °F.
- Den målte værdi fra transducerblokken (indgangsværdi) kan genskaleres lineært via indgangsskaleringen PV\_SCALE til det ønskede udgangsområde OUT\_SCALE.
- Parametergruppe PV\_SCALE PV\_SCALE\_MIN (V1H0) -10 PV\_SCALE\_MAX (V1H1) 150
- Parametergruppe OUT\_SCALE OUT SCALE MIN (V1H3) 14 OUT SCALE MAX (V1H4) 302 OUT UNIT (V1H5) [°F]

Det betyder, at udgangsværdien for en indgangsværdi på 25 °C ved hjælp af parametret OUT er 77 °F.

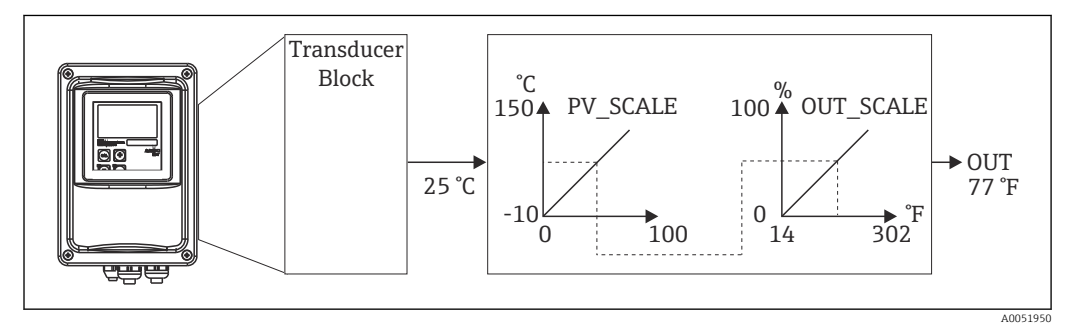

 *6 Skalering af indgangsværdien for funktionsblokken Analog indgang*

#### 7.1.20 Grænseværdier

Du kan definere to advarselsgrænser og to alarmgrænser for overvågning af processen. Statussen for den målte værdi og parametrene for grænseværdialarmerne er vejledende for den målte værdis relative position. Du kan også definere en alarmhysterese for at undgå hyppige ændringer i grænseværdiflagene og hyppig aktivering/deaktivering af alarmer. Grænseværdierne er baseret på udgangsværdien OUT. Hvis udgangsværdien OUT overskrider eller falder under de definerede grænseværdier, udløser automationssystemet en alarm via grænseværdiprocesalarmerne (se nedenfor).

Følgende grænseværdier kan defineres:

- HI\_LIM, HI\_HI\_LIM
- LO\_LIM, LO\_LO\_LIM

#### 7.1.21 Alarmdetektering og -behandling

Grænseværdiprocesalarmer genereres af funktionsblokken Analog indgang. Statussen for grænseværdiprocesalarmerne rapporteres til automationssystemet med følgende parametre:

- HI\_ALM, HI\_HI\_ALM
- LO\_ALM, LO\_LO\_ALM

### 7.2 Cyklisk dataudveksling

Cyklisk dataudveksling anvendes til at overføre de målte værdier under driften.

#### 7.2.1 Moduler for det cykliske datatelegram

For det cykliske datatelegram leverer transmitteren følgende moduler som indgangsdata (data fra transmitteren til plc'en) (se også blokmodellen ):

- Main Process Value
	- Denne byte overfører den primære værdi.
- Temperature
	- Denne byte overfører temperaturen.
- MRS Måleområdeskift

Denne byte anvendes til at overføre den eksterne hold-værdi og ændring af parametersæt fra plc'en til transmitteren.

#### Struktur af indgangsdata (transmitter  $\rightarrow$  plc)

Indgangsdataene overføres af transmitteren med følgende struktur:

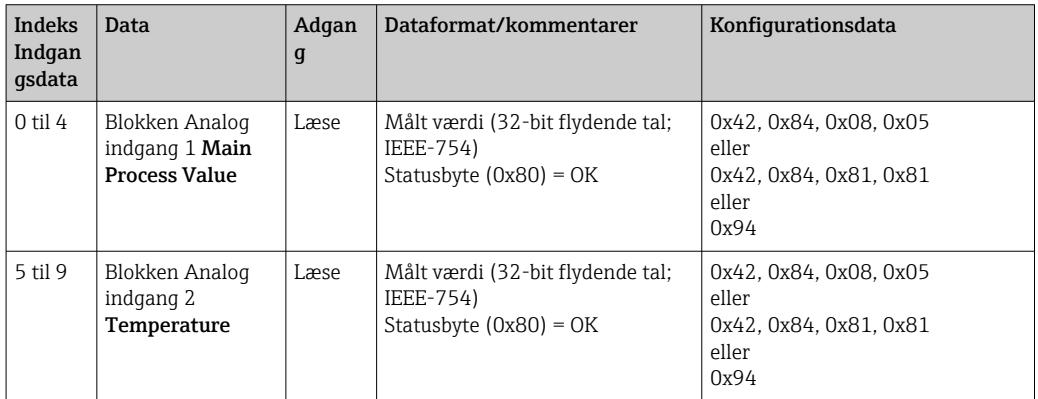

#### Struktur af udgangsdata (plc → transmitter)

Plc'ens udgangsdata til instrumentkontrol har følgende struktur:

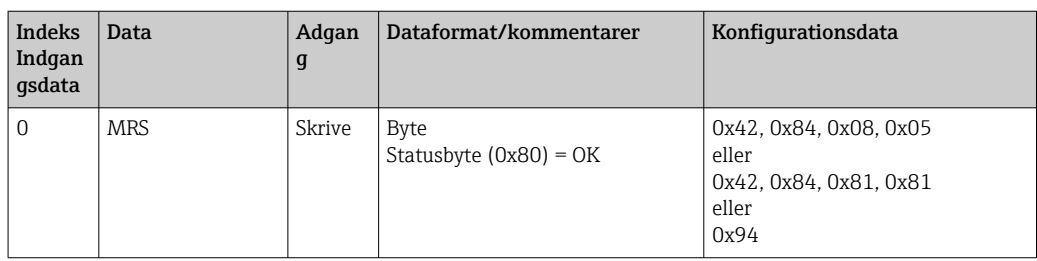

#### IEEE-754 flydende tal

PROFIBUS behandler data i hexadecimal kode og konverterer dem til 4 bytes (hver på 8 bits, 4x8=32 bits).

Et tal har tre komponenter, iht. IEEE 754:

- Symbol (S)
	- Symbolet kræver præcis 1 bit og har værdien 0 (+) eller 1 (-). Det bestemmes af bit 7 i første byte af et 32-bit flydende tal.
- Eksponent
- Eksponenten omfatter 6 til 0 af første byte, plus bit 7 af anden byte (= 8 bits).
- Mantisse

De resterende 23 bits anvendes til mantissen.

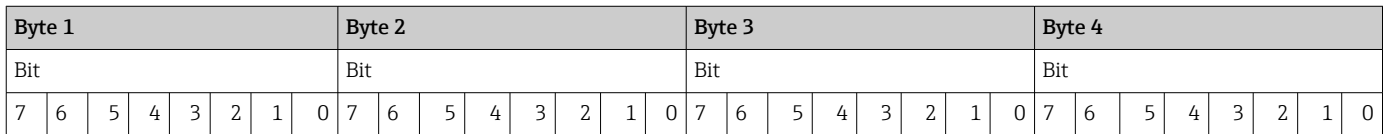

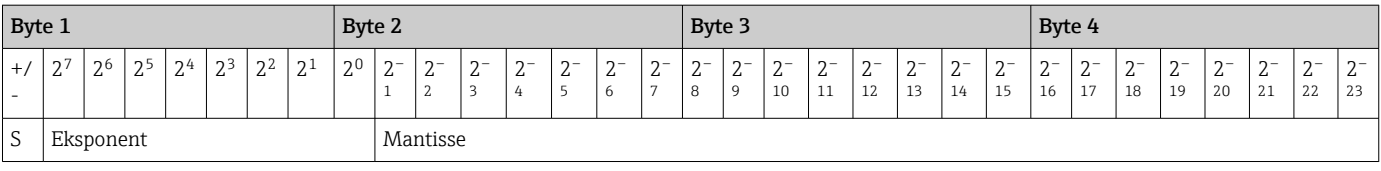

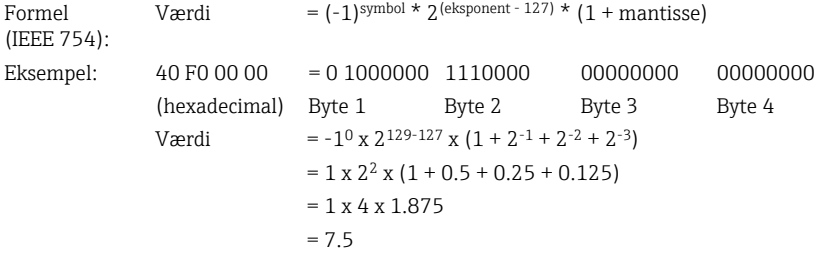

#### Forklaring af måleområdeskift (MRS)

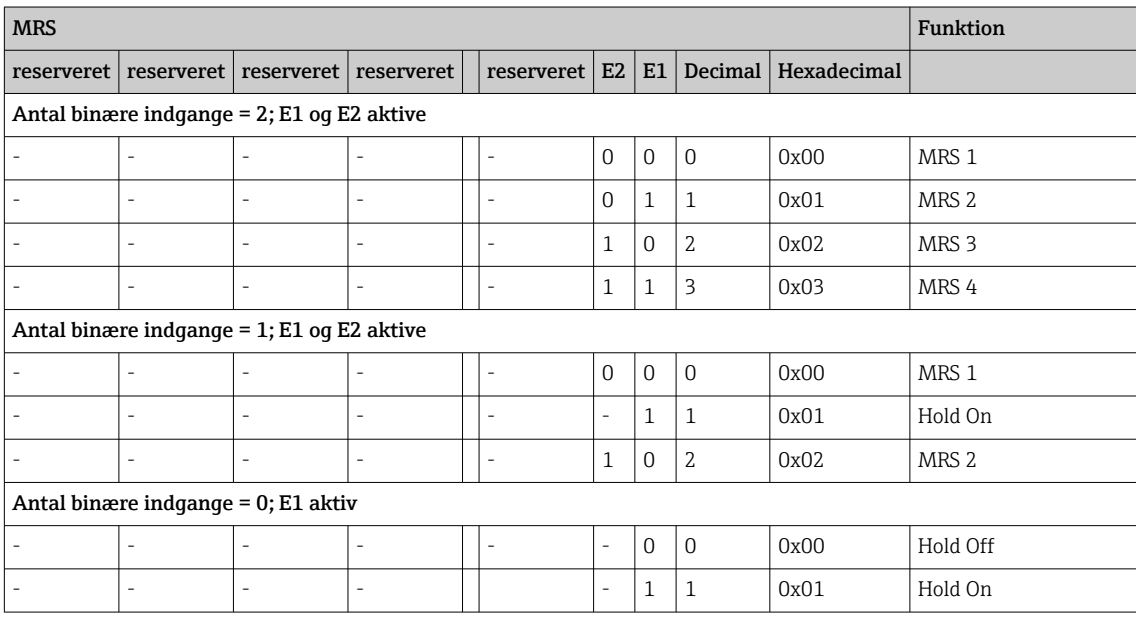

#### Tilpasning af cyklisk datatelegram

Du kan tilpasse det cykliske telegram, så det passer bedre til kravene i en proces. Ovenstående tabeller viser det maksimale indhold i det cykliske datatelegram.

Hvis du ikke ønsker at anvende alle transmitterens udgangsvariabler, kan du anvende instrumentkonfigurationen (CHK\_CFG) til at eliminere individuelle datablokke fra det cykliske telegram via plc-softwaren. Forkortelse af telegrammet forbedrer datagennemstrømningshastigheden i et PROFIBUS-system. Du bør kun lade de blokke være aktive, som du skal behandle yderligere i systemet. Det kan du gøre med et negativt valg i konfigurationsværktøjet.

For at opnå en korrekt struktur af det cykliske datatelegram skal PROFIBUS-masteren sende identifikationen FREE\_PLACE (00h) for de ikke-aktive blokke.

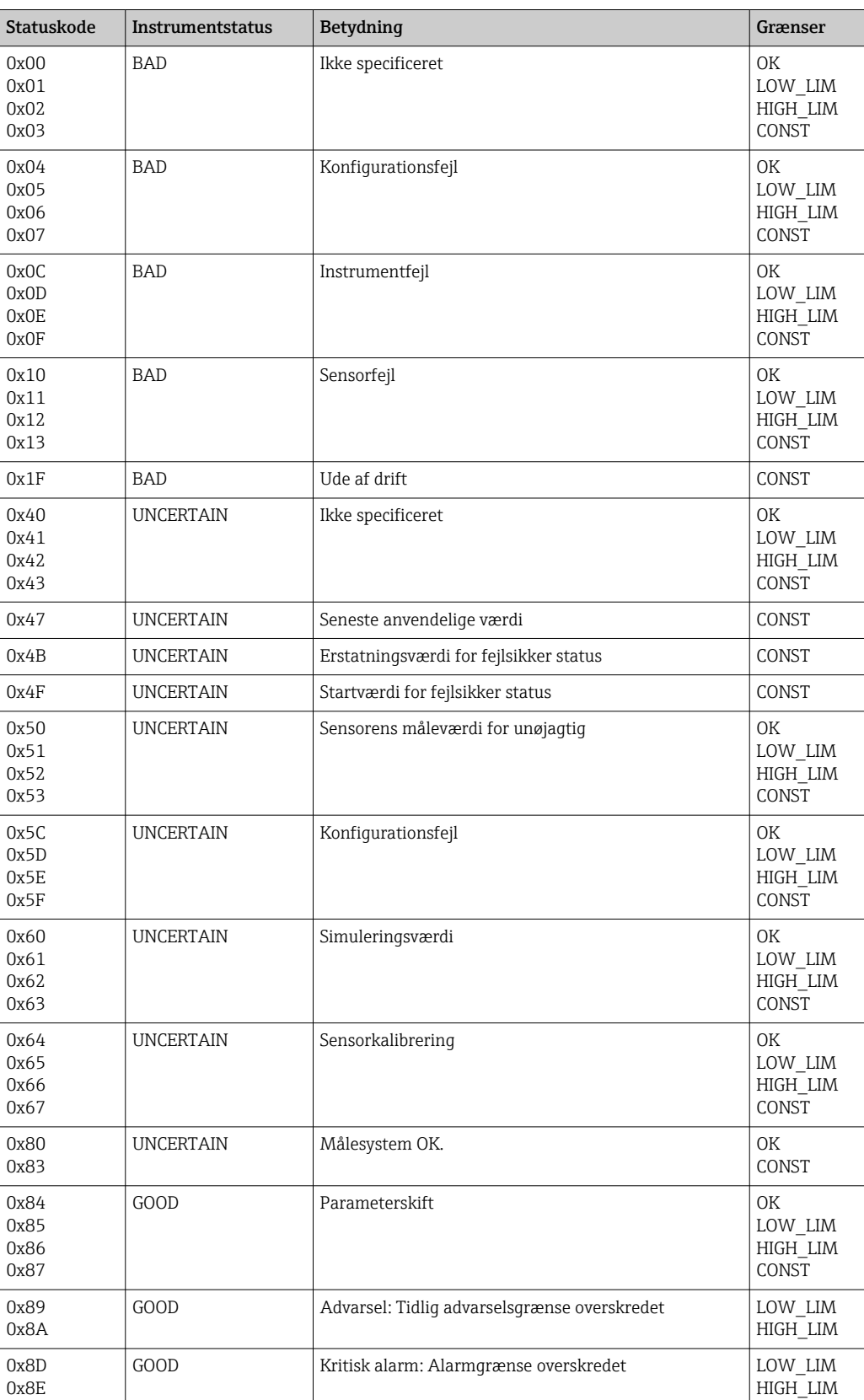

#### Statuskoder for parametret OUT for blokken Analog indgang

### <span id="page-23-0"></span>7.3 Acyklisk dataudveksling

Acyklisk dataudveksling anvendes til at overføre parametre under ibrugtagning og vedligeholdelse eller til at vise andre målevariabler, som ikke er indgår i cyklisk datatrafik.

Generelt skelnes der mellem klasse 1- og klasse 2-masterforbindelser. Afhængigt af implementeringen af transmitteren er det muligt at konfigurere flere klasse 2-forbindelser samtidigt.

- Med Smartec er det tilladt med to klasse 2-masters. Det betyder, at to klasse 2-masters har adgang til transmitteren på samme tid. Du skal dog sørge for, at de ikke begge forsøger at skrive til de samme data. I modsat fald er datakonsistensen ikke længere garanteret.
- Når en klasse 2-master læser parametre, sender den et forespørgselstelegram til transmitteren med specificeret instrumentadresse, slot/indeks og den forventede længde af posten. Transmitteren svarer med den ønskede post, hvis den eksisterer og har den korrekte længde (bytes).
- Når en klasse 2-master skriver parametre, overfører den adresse på transmitteren, slot og indeks og længdeinformation (byte) samt posten. Transmitteren bekræfter dette skrivejob efter udførelse. En klasse 2-master kan få adgang til de blokke, som vises på figuren.

#### 7.3.1 Slot-/indekstabeller

Instrumentparametrene fremgår af følgende tabeller. Du kan få adgang til disse parametre via slot- og indeksnumrene. De enkelte blokke indeholder hver især standardparametre, blokparametre og delvis producentspecikke parametre. Endvidere specificeres skemapositionerne for drift via Fieldcare.

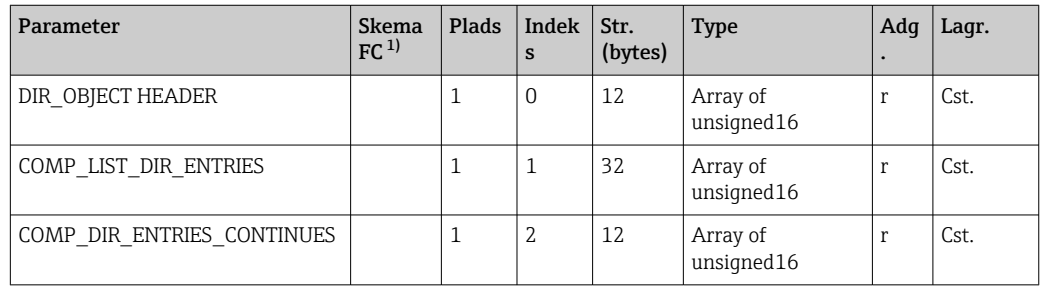

#### 7.3.2 Device management

1) FC=Fieldcare

#### 7.3.3 Fysisk blok

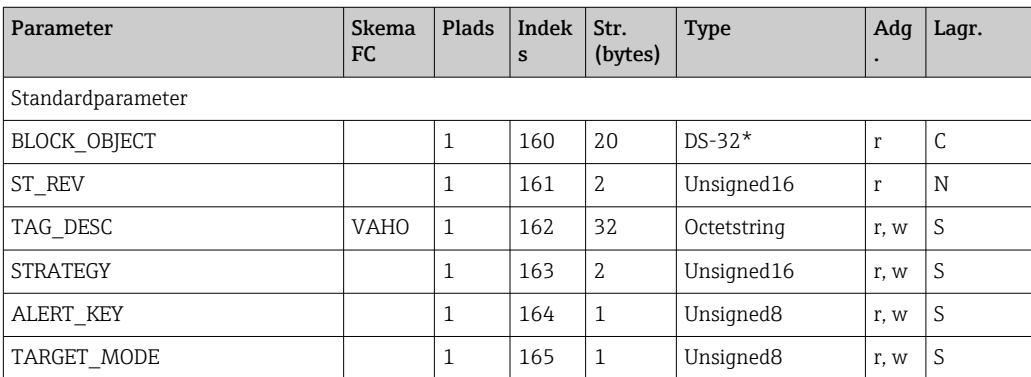

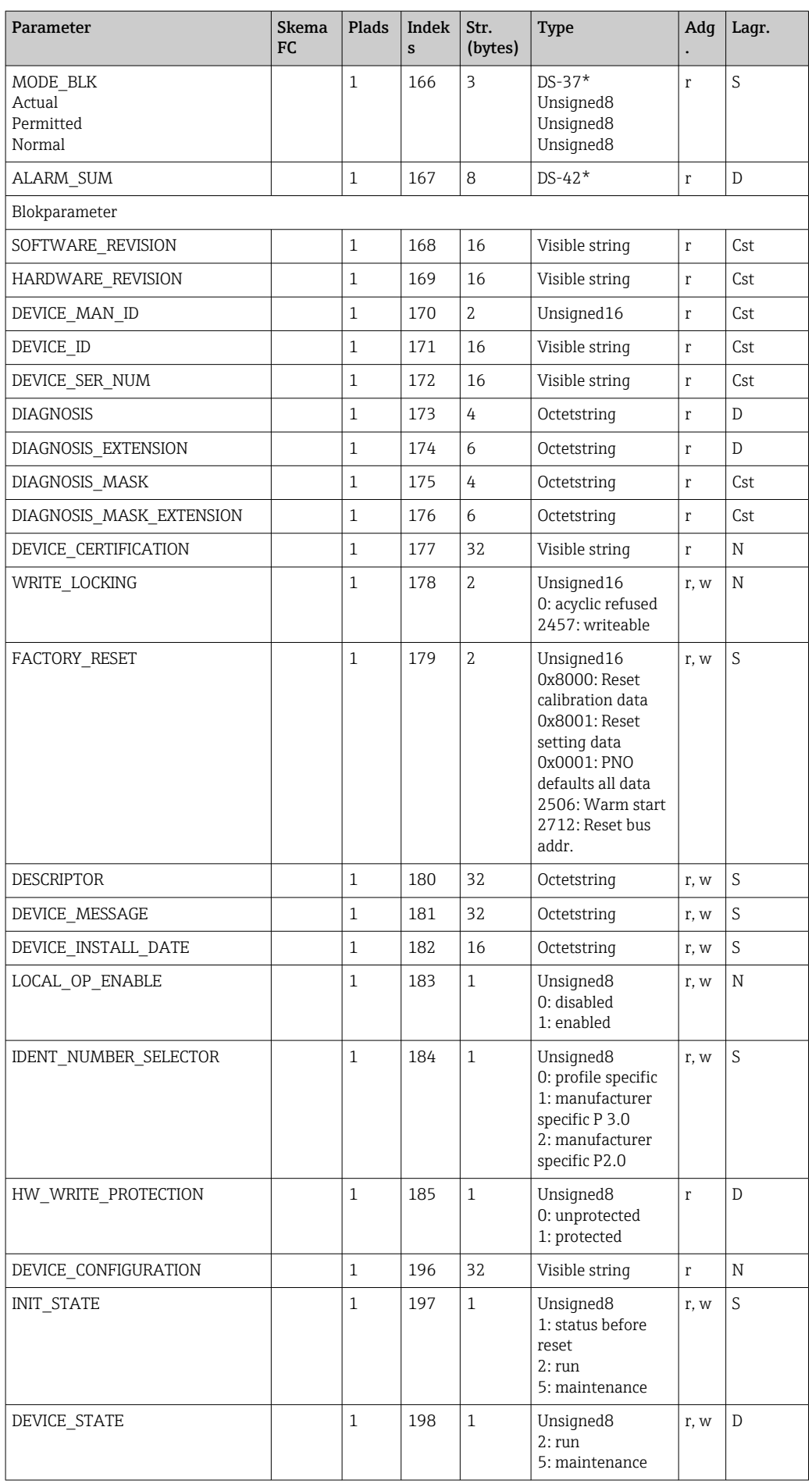

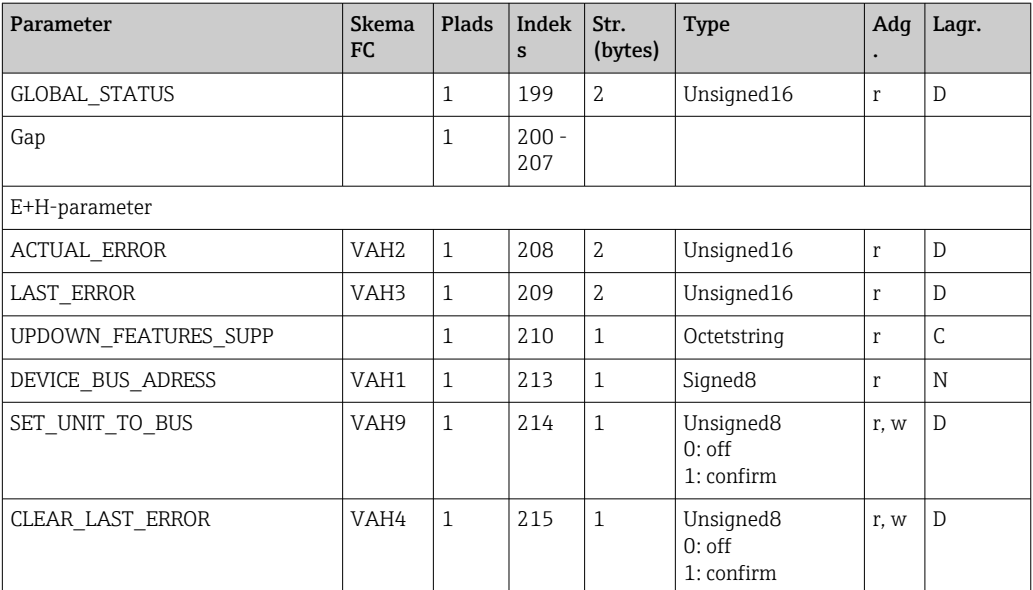

### 7.3.4 Analysatortransducerblok

Der er to analysatortransducerblokke til rådighed. Disse distribueres til plads 1 og 2 i følgende rækkefølge:

- 1. Hovedprocesværdi
- 2. Temperatur

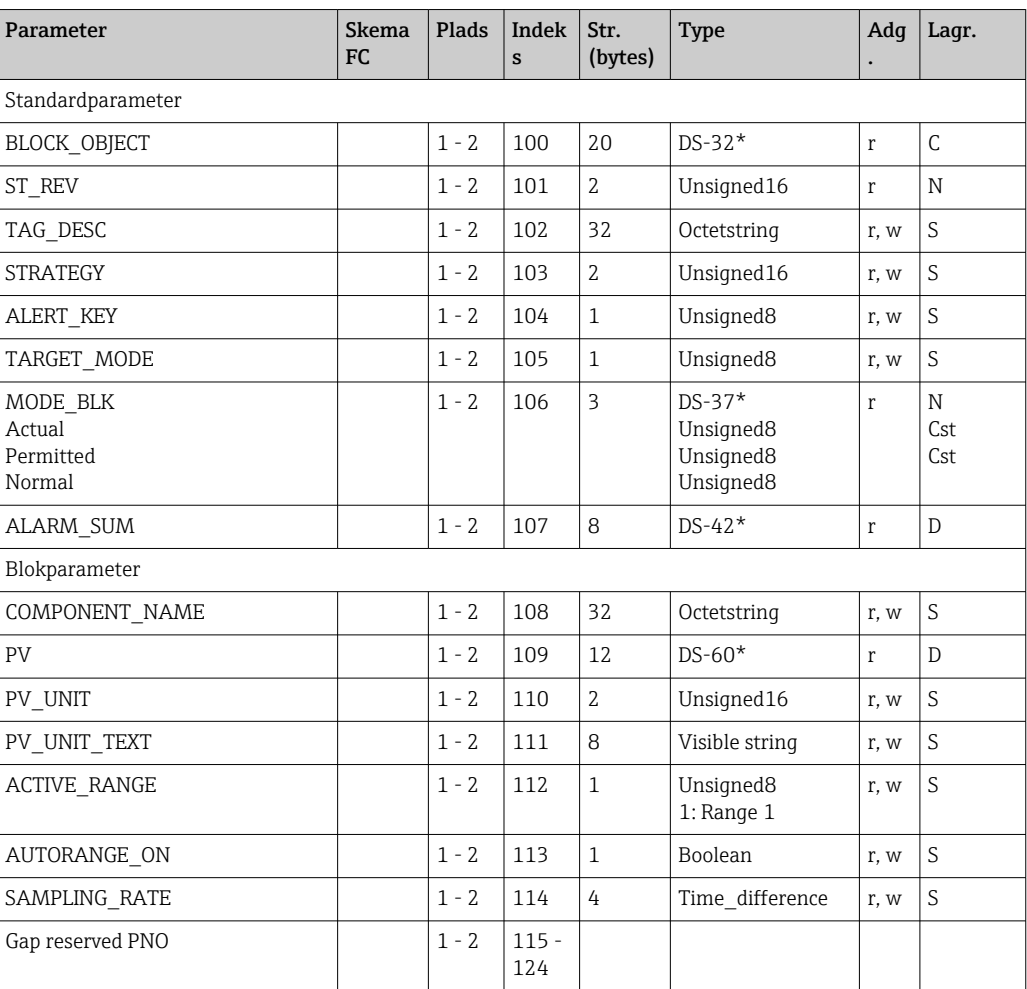

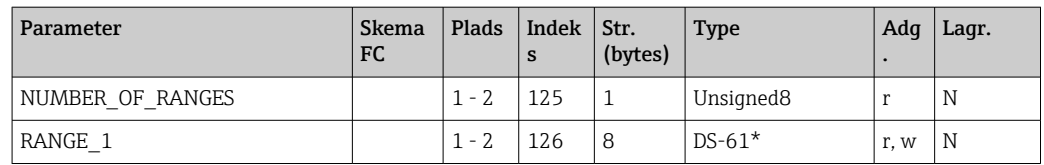

### 7.3.5 Analog indgangsblok

Der er to Analog indgang-blokke til rådighed. Disse distribueres til plads 1 og 2 i følgende rækkefølge:

- 1. Hovedprocesværdi
- 2. Temperatur

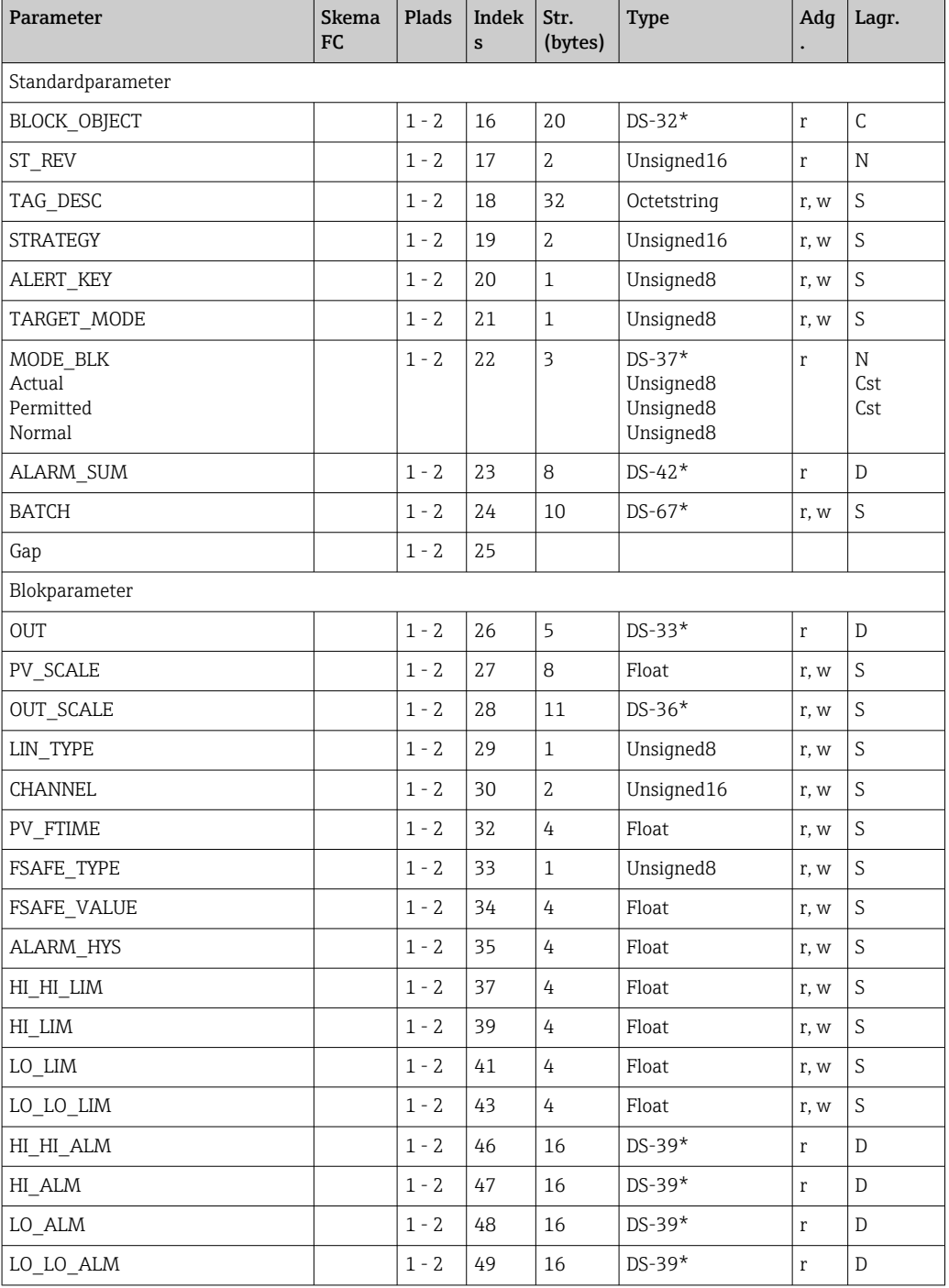

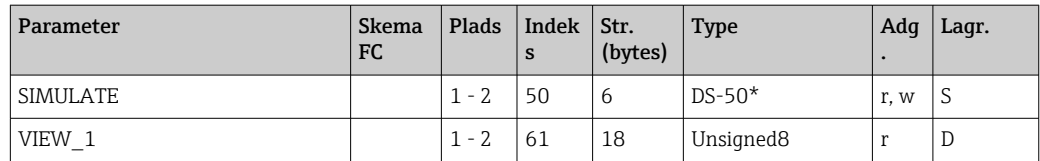

## 7.3.6 Producentspecikke parametre

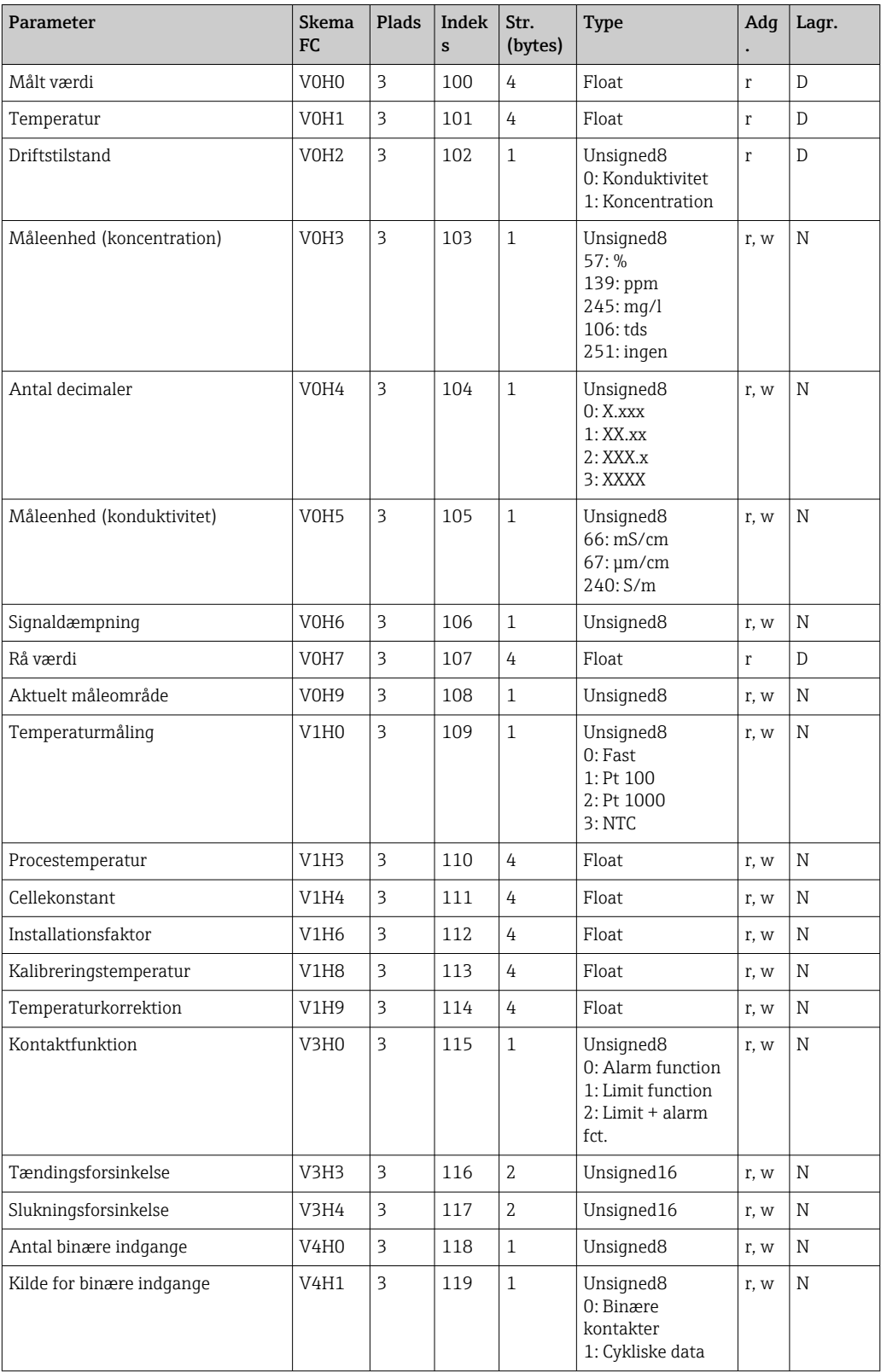

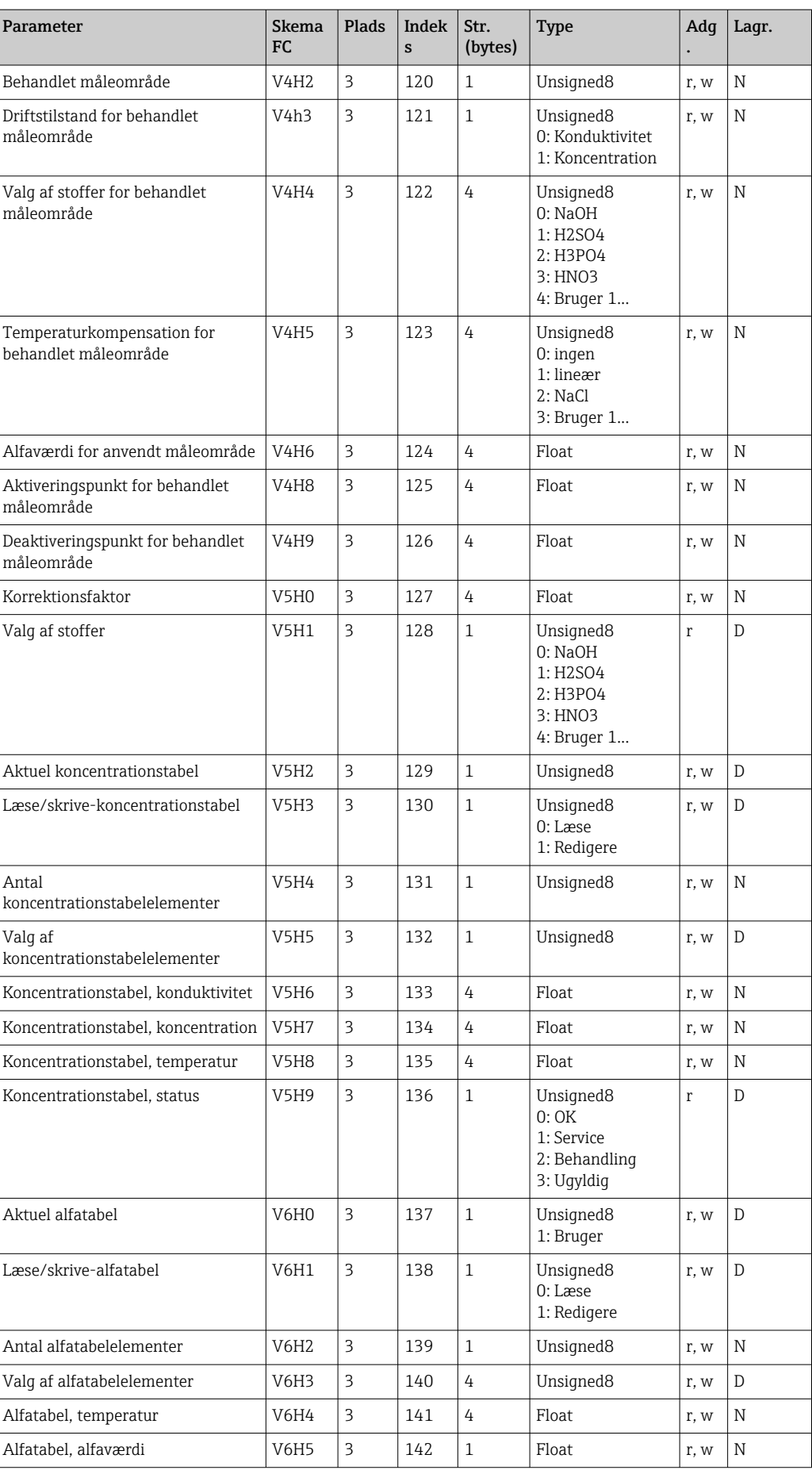

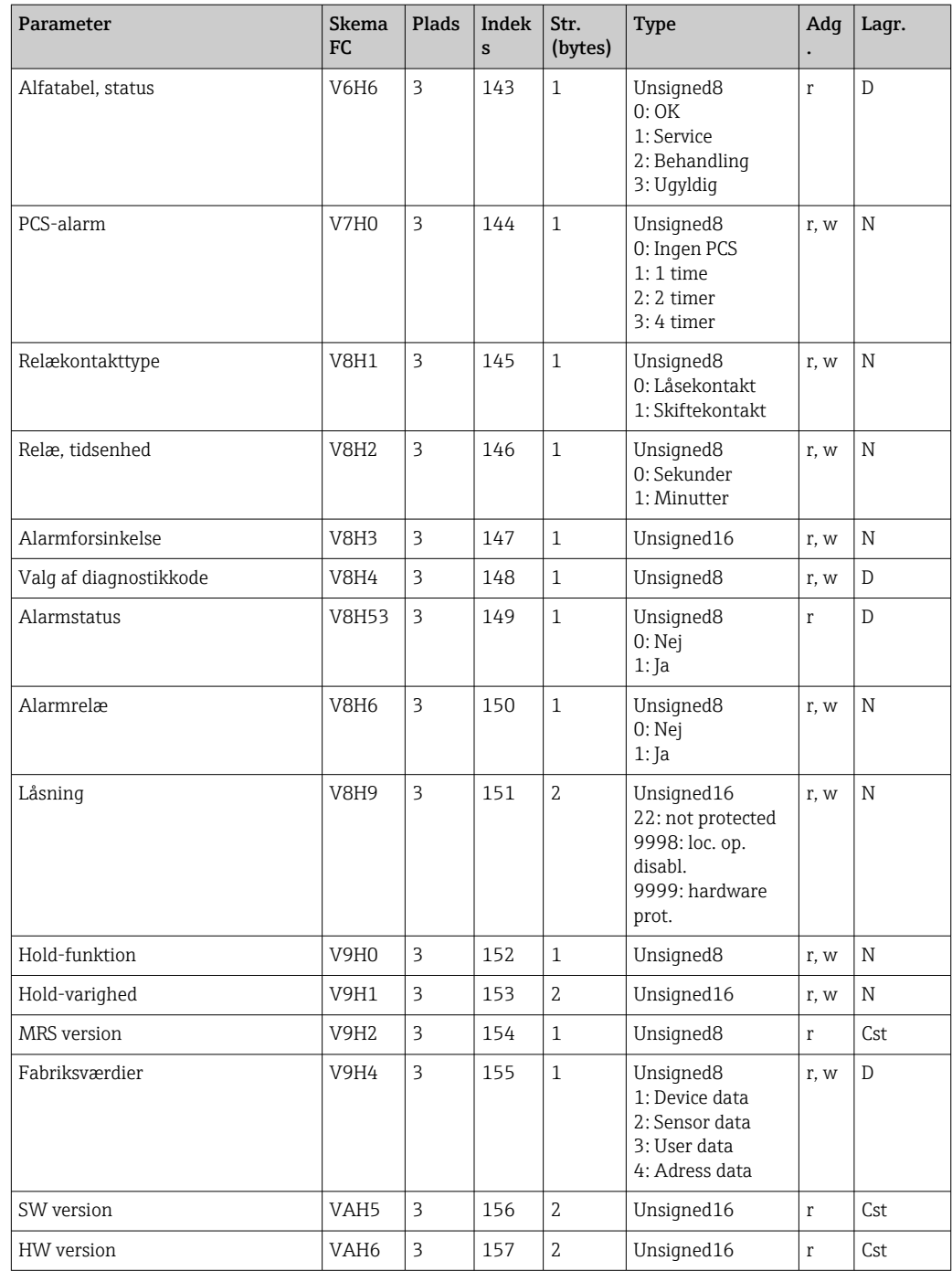

### 7.3.7 Datastrenge

Nogle datatyper i slot-indekstabellen (f.eks. DS-33) er markeret med en asterisk (\*). Disse datastrenge er struktureret iht. PROFIBUS-specifikationen del 1, version 3.0. De består af flere elementer, som også adresseres via et underindeks som vist i følgende eksempel.

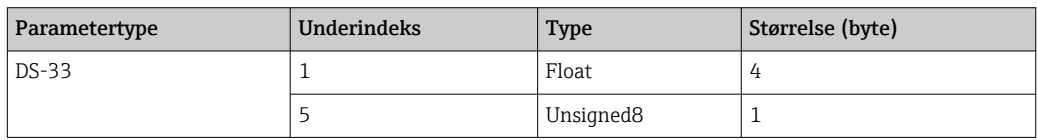

## <span id="page-30-0"></span>8 Ibrugtagning

### 8.1 Funktionskontrol

Før ibrugtagning af målepunktet skal det sikres, at alle slutkontroller er foretaget:

- Tjekliste til "Efter tilslutning"
- Tjekliste til "Efter tilslutning"

### 8.2 Konfiguration af instrumentadressen

Adressen skal altid indstilles for hvert enkelt PROFIBUS-instrument. Kontrolsystemet registrerer ikke transmitteren, hvis adressen ikke er konfigureret korrekt.

Alle instrumenter forlader fabrikken med adressen 126. Du kan anvende denne adresse til at kontrollere instrumentets funktion og slutte det til et PROFIBUS-PA-netværk. Derefter skal du ændre adressen, så det er muligt at integrere yderligere instrumenter.

Du kan konfigurere instrumentadressen via:

- lokal drift,
- PROFIBUS-tjenesten Set\_Slave\_Add eller
- DIL-kontakten på instrumentet.

Gyldige instrumentadresser er i området til 0 til 125.

Ingen cyklisk dataudveksling finder sted via adressen 126.

Hver adresse kan kun tildeles én gang i et PROFIBUS-netværk.

Den dobbelte pil på displayet angiver aktiv kommunikation med PROFIBUS.

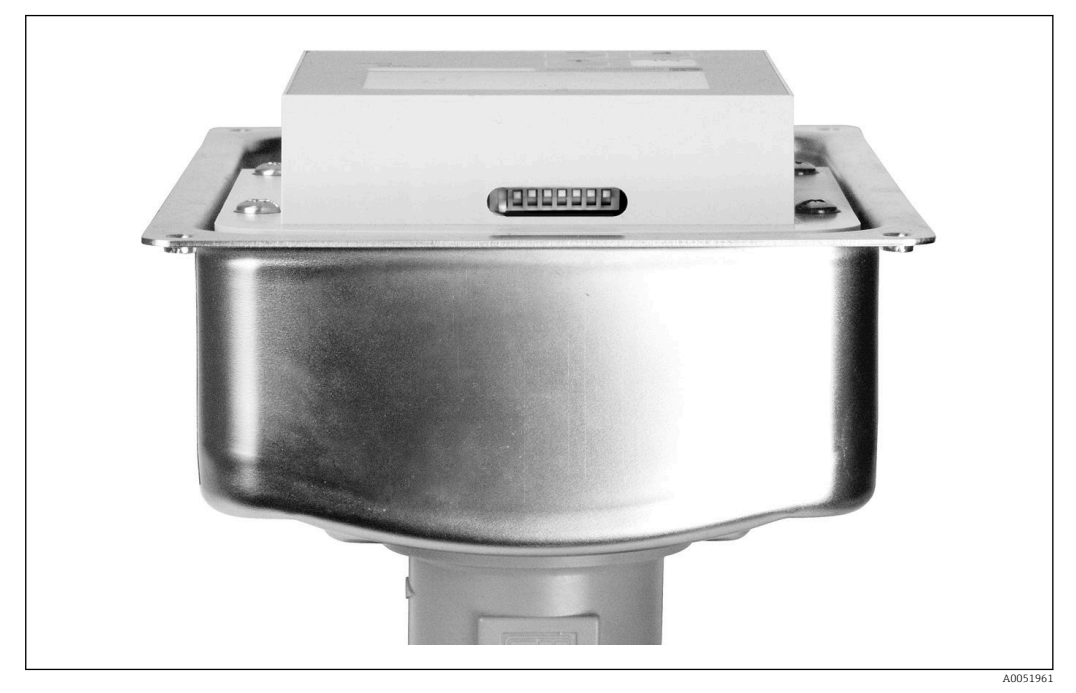

 *7 DIL-kontaktens placering i transmitteren (kun tilgængelig, når husets dæksel er åbnet)*

#### 8.2.1 Indstilling af instrumentadressen ved hjælp af betjeningsmenuen

Du kan kun konfigurere adressen via softwaren, hvis DIL-kontakten 8 er i softwareindstillingen. Kontakt 8 er allerede indstillet til software fra fabrikken.

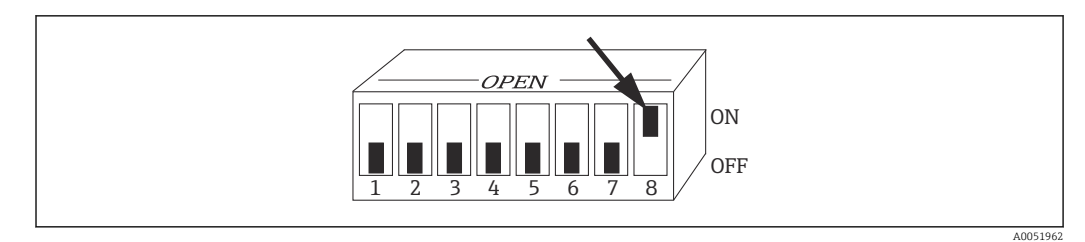

 *8 DIL-kontakt 8 skal indstilles til ON for at tillade betjening via softwaren.*

Indstil instrumentadressen ved hjælp af INTERFACE-funktionsgruppen i menufeltet I1.

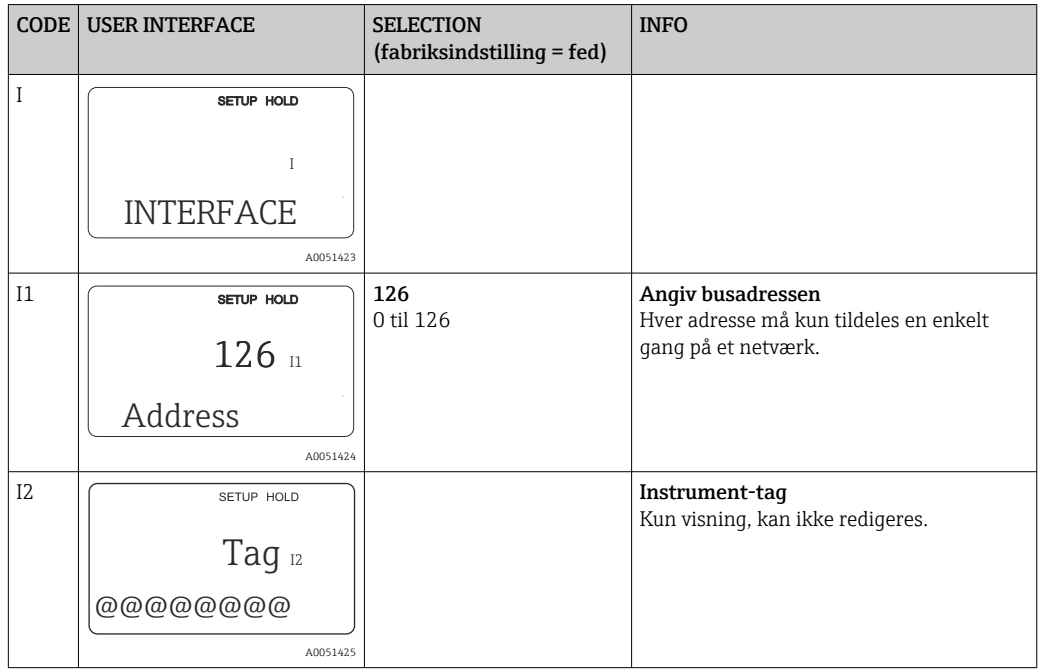

#### 8.2.2 Indstilling af instrumentadressen ved hjælp af PROFIBUSkommunikation

Adressen indstilles via tjenesten Set\_Slave\_Add.

#### 8.2.3 Indstilling af instrumentadressen ved hjælp af DIL-kontaktens hardwareindstilling)

- 1. Løsn de fire Phillips skruer, og fjern husets dæksel. DIL-kontakten er placeret på elektronikmodulet oven over displayet.
- 2. Indstil instrumentadressen (fra 0 til 126) på kontakterne 1 til 7 (eksempel: 18 = 2 + 16).

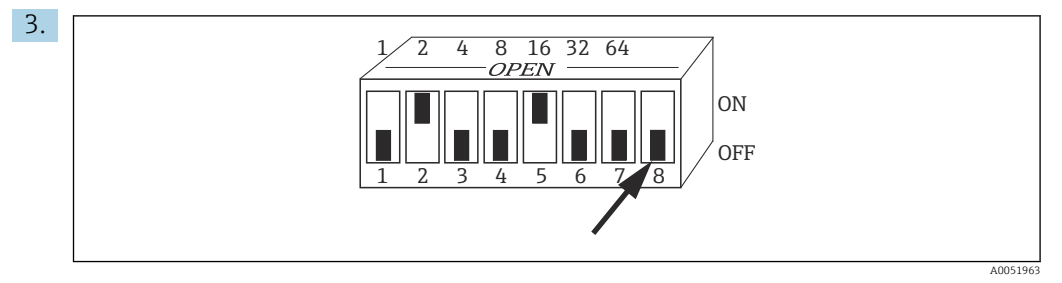

 *9 Eksempel på instrumentadresse ved hjælp af DIL-kontakt*

Indstil kontakt 8 til OFF.

<span id="page-32-0"></span>4. Luk derefter husets dæksel igen.

#### 8.3 Instrumentmasterfiler

Instrumentmasterfilen (GSD) er nødvendig for at konfigurere et PROFIBUS-DP-netværk. GSD (en simpel tekstfil) beskriver f.eks., hvilken dataoverførselshastighed der understøttes af instrumentet, eller hvilken digital information der modtages af plc'en fra instrumentet og i hvilket format.

Hvert instrument tildeles et ID-nummer af PROFIBUS-brugerorganisationen (PNO). Navnet på GSD'en afledes af dette nummer. For Endress+Hauser begynder dette IDnummer med producentens ID 15xx. Af hensyn til en nemmere klassificering og større transparens for hver enkelt GSD ser GSD-navne hos Endress+Hauser ud på følgende måde:

```
EH3x15xx
```
EH = Endress+Hauser

```
3 = Pr<sub>of</sub>
```
x = Udvidet ID

 $15xx = ID-nr$ .

#### 8.3.1 Typer af instrumentmasterfiler

- ‣ Før konfiguration skal du besluttet, hvilken GSD du ønsker at anvende for at betjene systemet.
	- Du kan ændre indstillingen ved hjælp af en klasse 2-master (under Physical Block Parameter Ident Number Selector).

Generelt er følgende instrumentmasterfiler med forskellige funktionaliteter tilgængelige for dig:

• Producentspecifik GSD med Profil 3.0-funktionalitet: Denne GSD garanterer ubegrænset funktionalitet for feltinstrumentet. Instrumentspecifikke procesparametre og funktioner er derfor tilgængelige.

• Producentspecifik GSD med Profil 2.0-funktionalitet: Denne GSD sikrer, at de cykliske data er bagudkompatible med Smartec-transmitteren med Profil 2.0-kompatibilitet. Det betyder, at man i anlæg, hvor man anvender Smartectransmitteren med Profil 2.0-funktionalitet, også kan anvende Smartec-transmitteren med Profil 3.0-funktionalitet.

• Profil-GSD:

Hvis et system er konfigureret med profil-GSD'er, er det muligt at skifte instrumenter fremstillet af forskellige producenter. Det er imidlertid vigtigt, at de cykliske procesværdier følger samme rækkefølge.

#### Eksempel:

Smartec-transmitteren understøtter profil-GSD'en PA139750.gsd (IEC 61158- 2). Denne GSD indeholder AI-blokke. AI-blokkene tildeles altid til følgende målte variabler:

AI 1 = Main Process Value

AI 2 = Temperature

Dette sikrer, at den første målte variabel passer til tredjeparts-feltinstrumenterne.

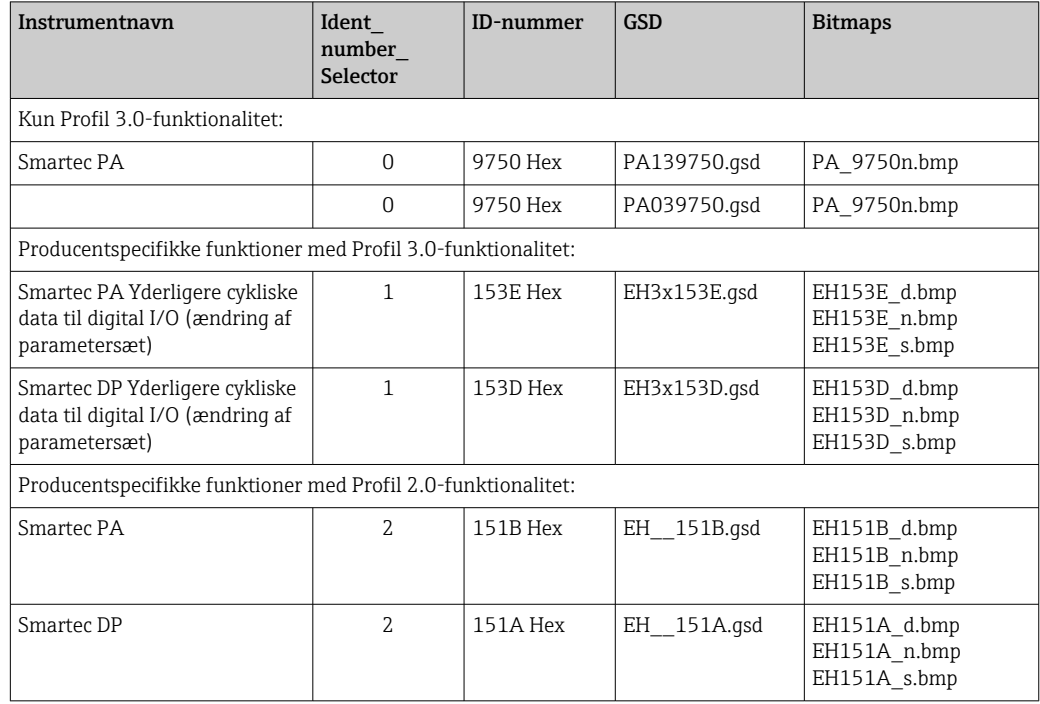

### 8.3.2 Instrumentmasterfiler (GSD) til Smartec

Du kan rekvirere GSD'er for alle Endress+Hauser-instrumenter på:

- [www.endress.com](https://www.endress.com)
- [www.profibus.com](https://www.profibus.com)

#### 8.3.3 Indholdsstruktur for GSD-filer fra Endress+Hauser

For Endress+Hauser-transmitteren med PROFIBUS-interfacet modtager du en exe-fil med alle de nødvendige filer til konfiguration. Denne fil opretter følgende struktur, når den udpakkes automatisk:

De tilgængelige måleparametre for transmitteren befinder sig på øverste niveau. Under dette niveau har du:

- Mappen Revision x.xx:
	- Denne betegnelse står for en særlig instrumentversion. De tilhørende undermapper BMP og DIB indeholder hver især instrumentspecifikke bitmaps.
- Mappen GSD
- Mappen Info:

Information om transmitteren og eventuelle afhængige relationer til instrumentets software.

▶ Læs informationen i mappen Info omhyggeligt før konfiguration.

#### 8.3.4 Arbejde med instrumentmasterfiler (GSD)

GSD-filen skal integreres i automationssystemet. Afhængigt af den anvendte software kan GSD-filerne enten kopieres til programmappen eller indlæses i databasen via en importfunktion i konfigurationssoftwaren.

#### Eksempel:

PLC Siemens S7-300/400 med Siemens STEP 7 konfigurationssoftware

1. Kopiér filerne til undermappen: ... \ siemens \ step7 \ s7data \ qsd.

2. Overfør bitmapfilerne til mappen: ... \ siemens \ step7 \ s7data \ nsbmp.

 Bitmapfilerne hører også til GSD-filerne. Disse bitmapfiler anvendes som grafisk repræsentation af målepunkterne.

Hvis du bruger en anden konfigurationssoftware, kan du få oplysninger om de korrekte mapper hos producenten af din plc.

## <span id="page-35-0"></span>9 Diagnostik og fejlfinding

## 9.1 Systemfejlmeddelelser

Parametrene DIAGNOSIS og DIAGNOSIS\_EXTENSION genereres ud fra instrumentspecifikke fejl.

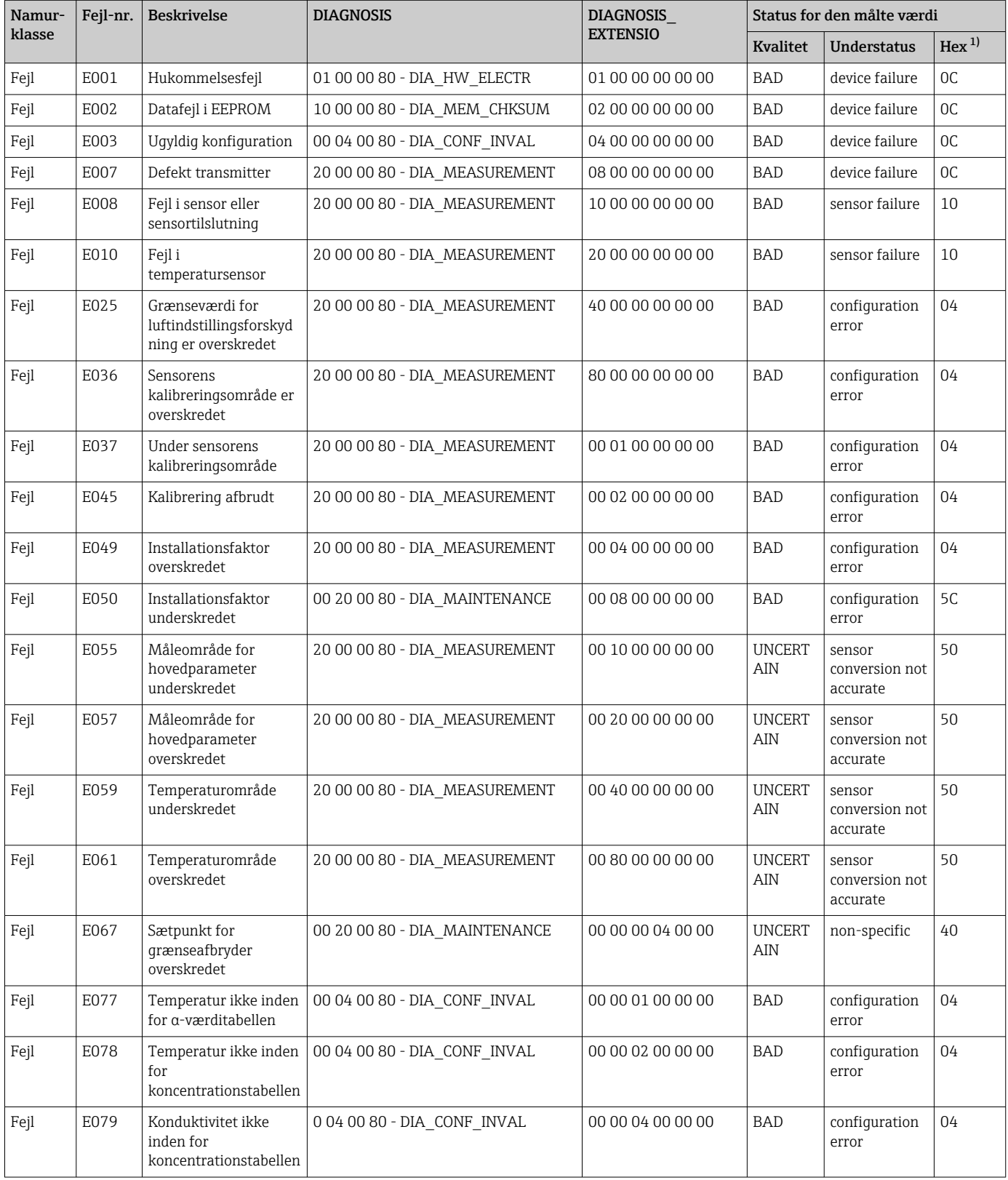

<span id="page-36-0"></span>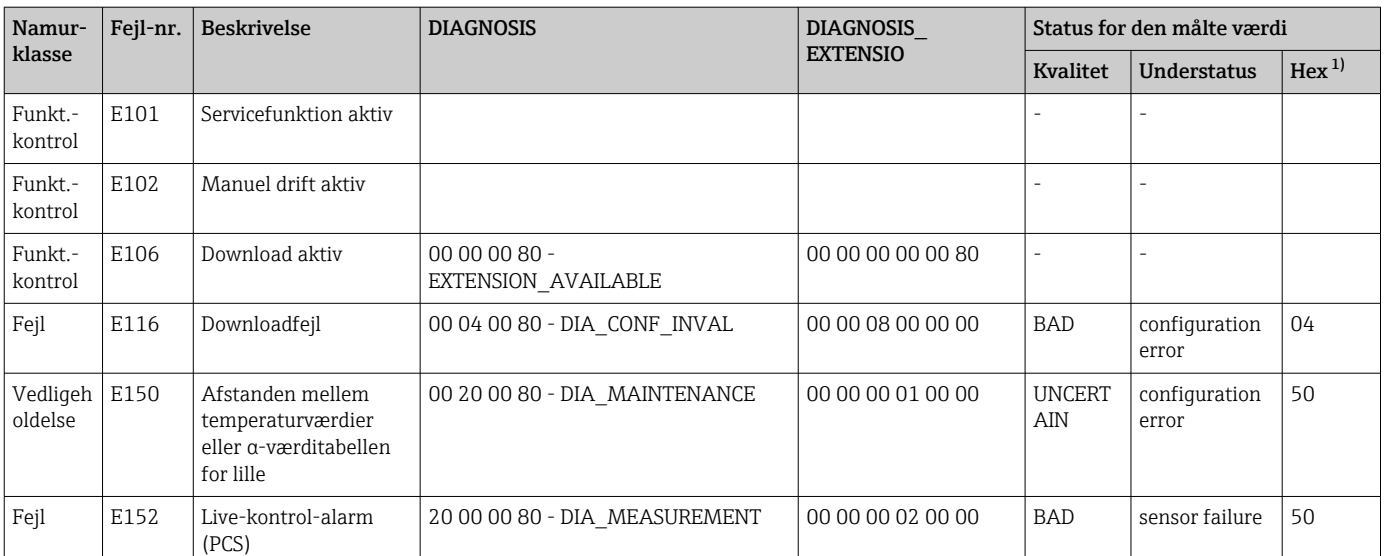

1) Afhængigt af statussen for grænsebittene tilføjes 00 til 03.

## 9.2 Processpecifikke og instrumentspecifikke fejl

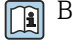

Betjeningsvejledning til Smartec CLD132, BA00207C

Betjeningsvejledning til Smartec CLD134, BA00401C

## <span id="page-37-0"></span>10 Kommunikationsspecifikt tilbehør

#### M12 fieldbus-stiksæt

- Metalstik med fire ben til montering på transmitteren
- Til tilslutning til samleboks eller kabelstik
- Kabellængde 150 mm (5.91 in)
- Ordrenr. 51502184

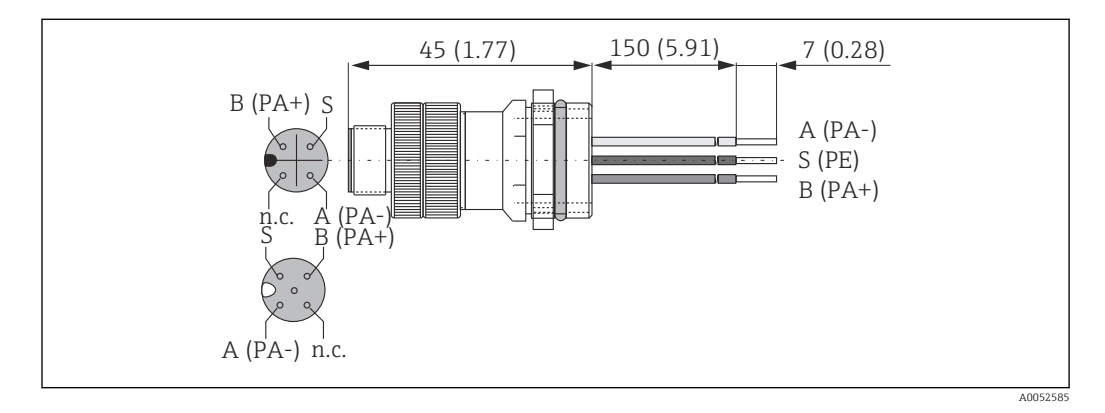

#### FieldCare SFE500

- Universalværktøj til feltinstrumentkonfiguration og -styring
- Leveres med et komplet udvalg af certificerede DTM'er (Device Type Manager) til drift af Endress+Hauser-feltinstrumenter
- Bestilles i henhold til produktbestillingsstrukturen
- www.endress.com/sfe500

## <span id="page-38-0"></span>11 Protokolspecifikke data

## 11.1 PROFIBUS-PA

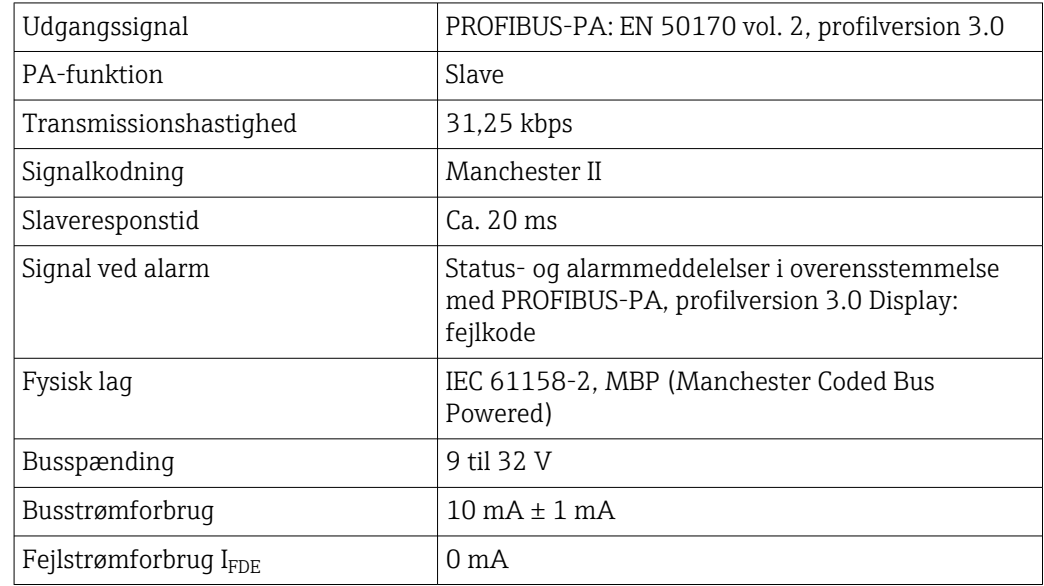

## 11.2 PROFIBUS-DP

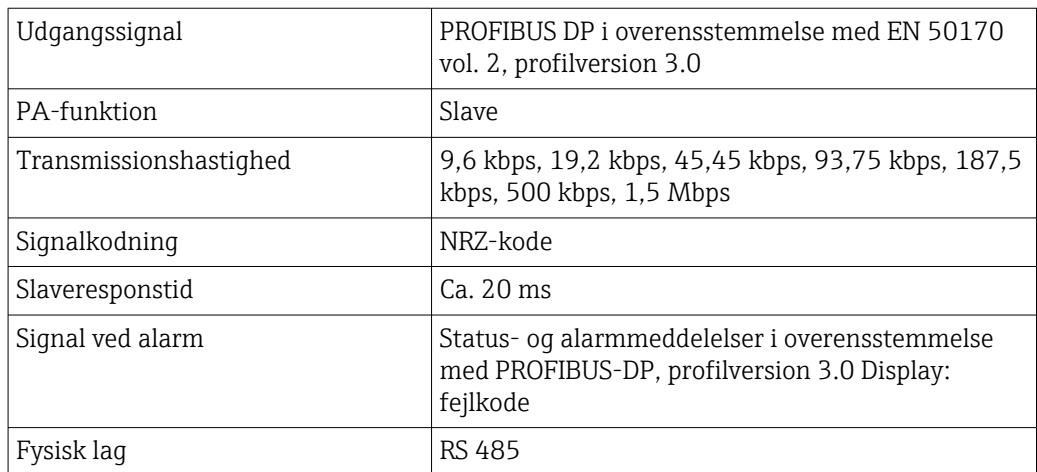

## 11.3 Betjeningsgrænseflade

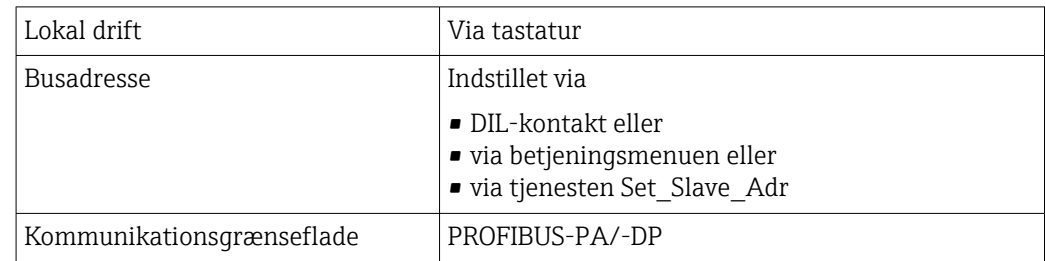

## <span id="page-39-0"></span>11.4 Standarder og retningslinjer

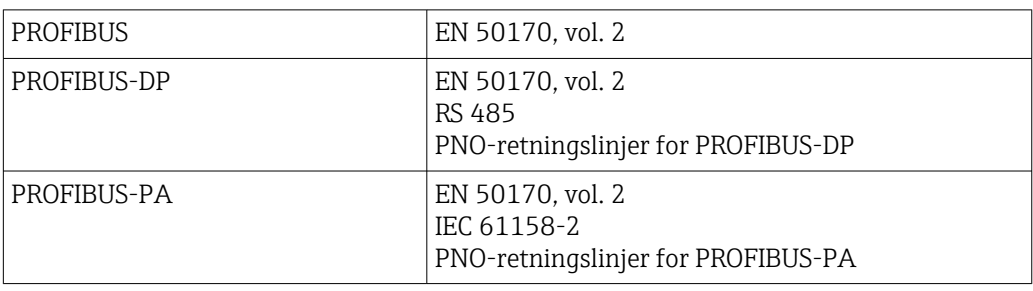

## <span id="page-40-0"></span>Indeks

## A

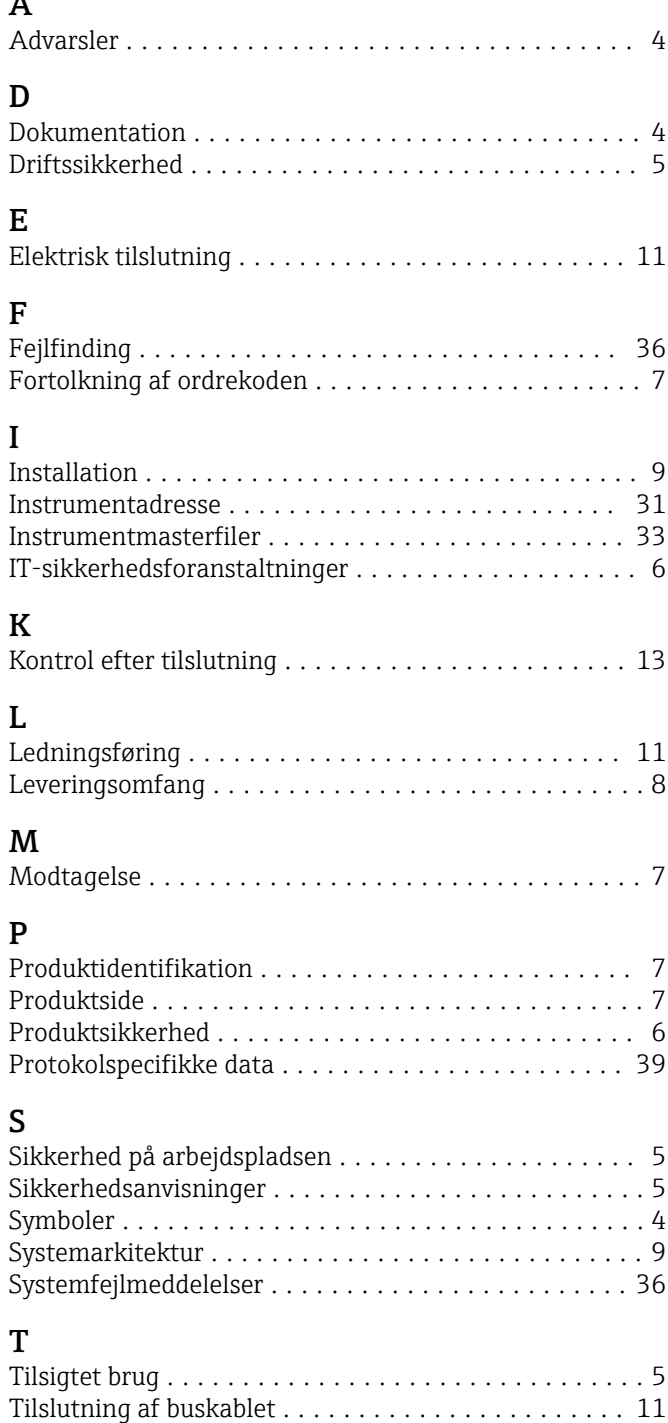

Typeskilt ................................... [7](#page-6-0)

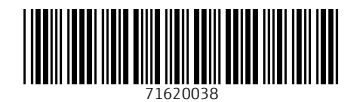

www.addresses.endress.com

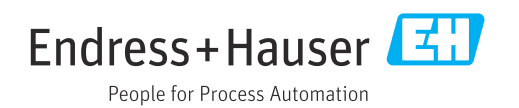